# TRAINING GUIDE Advanced Crystal 2

러는 러는 러는 러는

clarity through connections www.lucity.com

# Using Crystal Reports with Lucity

#### Advanced Examples - 2

The sixth of a seven-part series, this workbook is designed for Crystal Reports® users with some experience. Here, you'll learn to set up Hide (Drill-Down), Variables, Percentages and Commands. Issues with Web and Dashboard reports will be addressed.

#### **Table of Contents**

| Hide (Drill-Down)                                   |
|-----------------------------------------------------|
| Variables                                           |
| Why Use Variables?                                  |
| Declaring a Variable7                               |
| Assigning a Value to a Variable                     |
| Declare and Assign                                  |
| Evaluation Time                                     |
| Using Variables in a Report                         |
| Unlinked Subreports                                 |
| Date Variables 12                                   |
| Using Variables for Subtraction 12                  |
| Using Variables to Count for Section Suppression 14 |
| Using Variables and Documentation 15                |
| Comments to Non Comment Subreports 17               |
| Option 1 - Variables 17                             |
| Option 2 - Grouping & Conditional Suppression 19    |
| Percentages                                         |
| Percentage with Insert Summary 20                   |
| Percentage with a Formula                           |
| Percentage with Variables                           |
| Use of Commands 24                                  |
| Image Reports                                       |
| Hyperlinking                                        |
| Grouping - More Advanced                            |
| Group Sort Expert                                   |
| Section Expert and Grouping                         |
| Specific Order of Grouping 34                       |
| Duplicate Table Use                                 |

| Conversions                                          |
|------------------------------------------------------|
| Web Reports                                          |
| Converting Desktop Reports to use in the Web 38      |
| Adding Custom Web Reports (Prior to Version 2015) 41 |
| Method 1 - Through the Lucity Administration Tool    |
| Method 2 - Through Lucity Web 43                     |
| Custom Web Reports Version 2015 (sp1) and Beyond 44  |
| Understanding the Process                            |
| How Lucity Manages Custom Reports 45                 |
| Best Practice for Making the Change 47               |
| Setup                                                |
| How To Add New Custom Reports 48                     |
| Editing Reports                                      |
| Updating Custom Reports                              |
| Delete Report                                        |
| Report Security                                      |
| Web Report Grouping 53                               |
| Web Reports and Parameters                           |
| Dynamic Parameters                                   |
| Web Filters                                          |
| Date                                                 |
| Wildcard Use                                         |
| Adding Reports to Dashboard (prior to V2015r2) 57    |
| Standard Reports                                     |
| Odd Things Happen 57                                 |
| Field not showing all of the text                    |
| Report Takes a Long Time to Open 58                  |
| Web (PDF) Page Number Limitation 58                  |
| Prior to V2015r2 58                                  |
| V2015r2                                              |

# Hide (Drill-Down)

Sometimes, it's useful to view a condensed version of a report, where the details are accessible only when needed. This is often helpful when trouble shooting bad data. This option is available when grouping data. In the following step-by-step example, we'll show you how to display the number of Work Orders for each category with the option to view the individual Work Orders within the categories.

The main report looks like this:

#### Work Orders by Category Report

|                                                                    |       | 8:11 AM |
|--------------------------------------------------------------------|-------|---------|
| Double click the category code to view the individual work orders. |       |         |
| Category                                                           | Count |         |
| 13310 Auxiliary Equipment                                          | 1     |         |
| 41310 Backflow Preventors                                          | 1     |         |
| 12100 Bridge Maintenance                                           | 1     |         |
| 12510 Bus Stops                                                    | 1     |         |
| 13320 Cabinet                                                      | 1     |         |
| 02000 Call Center                                                  | 3     |         |
| 92100 Commercial Collecti                                          | 2     |         |
| 13341 Conductor Cabling                                            | 1     |         |
| 13342 Conduit Cabling                                              | 1     |         |
| 12520 Curb                                                         | 1     |         |
| 11300 Detention Basins                                             | 1     |         |
| 60000 Equipment                                                    | 99    |         |

The hidden section of the Equipment category looks like this:

| Equipment  |          |             |           |                            |             |
|------------|----------|-------------|-----------|----------------------------|-------------|
| WO #       | Status   | Status Date | Category  | Main Task                  | *Total Cost |
| 2006-01662 | Complete | 7/25/2006   | Equipment | Miscellaneous              | \$158.59    |
| 2006-01682 | Complete | 8/7/2006    | Equipment | Dist Maintenance/Equipment | \$155.47    |
| 2006-01684 | Complete | 8/7/2006    | Equipment | Miscellaneous              | \$208.35    |
| 2006-01685 | Complete | 8/7/2006    | Equipment | Miscellaneous              | \$199.74    |
|            |          |             |           |                            |             |

- 1. From the Work Order module, export the Work Order Summary Report (WOSum.rpt) and rename it LC\_WOHide.rpt.
- 2. Open the new report and change the title to Work Orders by Category Report.
- 3. Delete the Address column.
- 4. Add the **Category** grouping and move the Category grouping to be the first grouping.
- 5. Add a second *Page Header* section above the Column titles by placing the cursor on the left ruler section, click and wiggle to create the break.
- 6. Move the Category title above WO # and remove the Category field.
- 7. Increase the Group Header 1 section size.

| гна  | 1   |                     |        |                                         |                                         |                                         |                                         |                    |
|------|-----|---------------------|--------|-----------------------------------------|-----------------------------------------|-----------------------------------------|-----------------------------------------|--------------------|
|      |     | Work (<br>?Report S |        | rs by Category                          | Report                                  |                                         |                                         | Print D<br>Print T |
|      | -   | Category            |        | ]                                       |                                         |                                         |                                         | •                  |
| PHb  | •   | WO #                | 1      | Status                                  | Status Date                             | Main Task                               | 1                                       | [*Total C          |
| GH1  | :   | Group #1            | Name   | 1                                       |                                         |                                         |                                         |                    |
| GH2  | . ( | Group#2/Nar         | ne//// | /////////////////////////////////////// | /////////////////////////////////////// | /////////////////////////////////////// | /////////////////////////////////////// |                    |
| D    | . ( | ////////            | /////  | /////////////////////////////////////// |                                         | /////////////////////////////////////// | /////////////////////////////////////// |                    |
| GF2a |     | ио_мим              | BER    | ]WO_STAT_TY                             | ) @ Status Date                         | WO_ACTN_TY                              | 3                                       | OCostTot 2WOC      |
| GF1  |     |                     |        |                                         |                                         |                                         |                                         |                    |
| RF   | ·   |                     |        |                                         |                                         |                                         |                                         | @Gr                |

DUa

8/27/2012

- 8. Right click in the Page Header b section, click Select All Section Objects,.
- 9. Drag the column titles into the Group Header 1 section, beneath Group #1 Name.
- 10. Right click in the Page Header a section and select Merge Section Below.
- 11. Add a column title called **Count** in the *Page Header* section.

|      |     | <b>Work</b><br>?Report S                |         | rs by Category                          | Report                                  |                                         |                                         | Print Date<br>Print Tim e               |
|------|-----|-----------------------------------------|---------|-----------------------------------------|-----------------------------------------|-----------------------------------------|-----------------------------------------|-----------------------------------------|
|      | -   | Category                                |         | ۲<br>د                                  |                                         |                                         | Count                                   |                                         |
| GH1  | :   | Group #1<br>WO #                        | Name    | Status                                  | ] [Status Date ]                        | Main Task                               |                                         | *Total Cost                             |
| GH2  | C   | Stoup#2/Na                              | me∕//// | ////////////////////////////////////    | /////////////////////////////////////// | /////////////////////////////////////// | /////////////////////////////////////// |                                         |
| D    | . / | /////////////////////////////////////// | //////  | /////////////////////////////////////// | /////////////////////////////////////// | /////////////////////////////////////// | /////////////////////////////////////// | /////////////////////////////////////// |
| GF2a |     | wo_num                                  | BER     | ]WO_STAT_TY                             | 🙍 Status Date                           | WO_ACTN_TY                              | 1                                       | OC ostTot@WOC ost                       |
| GF1  |     |                                         |         |                                         |                                         |                                         |                                         |                                         |
| RF   | •   |                                         |         |                                         |                                         |                                         |                                         | @GrTot                                  |

- 12. Create a count formula using the Summary button **E** to count the number of Work Orders (Distinct Count to deal with any filtering issues).
  - a. Have the *Count* formula placed in the *Group Footer 1* section.
  - b. Move the formula to the **Count** column.

| Insert Summary                          |
|-----------------------------------------|
| Choose the field to summarize:          |
| WKORDER.WO_NUMBER 🗸                     |
| Calculate this summary:                 |
| Distinct count                          |
|                                         |
| Summary location                        |
| Group #1: WKORDER.WO_CAT_TY - A     ▼   |
| Insert Group                            |
| Options                                 |
| Show as a percentage of                 |
| Grand Total: DistinctCount of WO_NUMBER |
| Summarize across hierarchy              |
| OK Cancel Help                          |

13. Next, we will create a concatenated formula where fields can be "tacked together" to eliminate awkward spacing. Create a new formula called **Category**.

if isnull({WKORDER.WO\_CAT\_CD}) then "" else {WKORDER.WO\_CAT\_CD}&" "& if isnull({WKORDER.WO\_CAT\_TY}) then "" else {WKORDER.WO\_CAT\_TY}

- 14. Drag this formula into the Group Footer 1 section under the Category column title.
- 15. To the left of the report, right click in the Group Header 1 section and select Hide(Drill-Down).
- 16. Repeat step 14 for the Group Footer 2a section.

| PH   | :   |                                                   |                          |
|------|-----|---------------------------------------------------|--------------------------|
|      |     | Work Orders by Category Report<br>Report Subtitle | Print Date<br>Print Time |
|      | ÷   | Category                                          | Count                    |
| iH1  | :   | Group #1 Name<br>W0 #                             | Main Task                |
| iH2  |     | \$roup#2/Name///////////////////////////////////  |                          |
| )    |     |                                                   |                          |
| GF2a | . 2 | /                                                 |                          |
| GF1  |     | @Category                                         | (V O_NUMBER)             |
| RF   |     |                                                   | @GrTot                   |

17. Preview the report to see how it looks.

#### Work Orders by Category Report

| Category                   | <u>Count</u> |
|----------------------------|--------------|
| 3310 Auxiliary Equipment   | 1            |
| 1310 Backflow Preventors   | 1            |
| 2100 Bridge Maintenance    | 1            |
| 2510 Bus Stops             | 1            |
| 3320 Cabinet               | 1            |
| 2000 Call Center           | 3            |
| 2100 Commercial Collection | 2            |
| 3341 Conductor Cabling     | 1            |
| 3342 Conduit Cabling       | 1            |
| 2520 Curb                  | 1            |
| 1300 Detention Basins      | 1            |
| 0000 Equipment             | 99           |

#### $\circ$ $\;$ To view the Work Orders within each category, double click the category code.

| Equipment  |          |             |                            |             |
|------------|----------|-------------|----------------------------|-------------|
| WO #       | Status   | Status Date | Main Task                  | *Total Cost |
| 2006-01662 | Complete | 7/25/2006   | Mis cellaneous             | \$156.59    |
| 2006-01682 | Complete | 8/7/2006    | Dist Maintenance/Equipment | \$155.47    |
| 2006-01684 | Complete | 8/7/2006    | Mis cellaneous             | \$208.35    |
| 2006-01685 | Complete | 8/7/2006    | Mis cellaneous             | \$199.74    |
| 2008-01705 | Complete | 11/13/2008  | Routine Service            | \$0.00      |
| 2006-01709 | Complete | 11/13/2006  | Routine Service            | \$0.00      |

18. Next, you should add a text line in the *Page Header* that instructs the report viewer to double click on the category code to view the individual work orders.

| Work Orders by Category Report                                      |              | 8/27/2012<br>8:56 AM |
|---------------------------------------------------------------------|--------------|----------------------|
| Double click the category code to view the individual work orders . |              |                      |
| Category                                                            | <u>Count</u> |                      |
| 13310 Auxiliary Equipment                                           | 1            |                      |
| 41310 Backflow Preventors                                           | 1            |                      |

8/27/2012 8:50 AM

## Variables

. .

## Why Use Variables?

One of the more important uses of variables is in reports that may be run with a filter of a "child" or "grid" field that could have multiple values. Other uses are in running subtraction calculations in progressing records or passing information from a subreport to the main report. There are many uses that only become apparent when the use of the standard formulas doesn't work.

A variable is a type of component that may be used in a formula. A variable represents a specific item of data or a value. It then acts as a placeholder for that value. When a formula encounters a variable, it searches for the variable's value and uses it in the formula.

Unlike a constant value, which is fixed and unchanging, a variable can repeatedly be assigned different values. When you assign a value to a variable, it maintains that value until you later assign it a new value. Because of this flexibility, it is necessary for you to declare variables before you use them. It is also frequently necessary to reset the variable.

The original Work Order Category Summary Report (WOCatSum.rpt) looked like this:

|     | - | Work Order Category Summary Report |        |                                         | Print Date<br>Print Tim e               |
|-----|---|------------------------------------|--------|-----------------------------------------|-----------------------------------------|
|     | - | [ C ategory ]                      |        | [Count of WO's]                         | [ Total C os t                          |
| GH1 |   |                                    | /////  | /////////////////////////////////////// | /////////////////////////////////////// |
| D   |   |                                    | /////  | /////////////////////////////////////// | /////////////////////////////////////// |
| GF1 | · | [ wo_cat_cd] [wo_cat_ty            | ۰<br>د | ۇDER.₩O_ID                              | [R.WO_TOTCOST]                          |
| RF  | : | [ Grand Totals:]                   |        | RDER.WO_ID                              | ¿ER.WO_TOTCOST                          |

It was a very simple report which grouped on Category and used the Crystal Summary tool to calculate the Group Total and Grand Total. This worked when the report was run without filters.

| 3010  | Tree             | 2   | \$714.51    |
|-------|------------------|-----|-------------|
| 40000 | Water Department | 26  | \$464.08    |
| 41000 | Potable          | 44  | \$2,596.80  |
| 41110 | Potable Mains    | 124 | \$20,068.40 |

There were certain filters that caused duplicate Work Order costs. The problem filters are the fields that come from grid data. In the Work Order module these would include Location, Assets, Tasks and Resources. This occurs because of the filter statement being passed from Lucity to Crystal. If there are two Tasks on a Work Order that are true for a Task filter being run, then the report will run the record twice.

When the report was run with a resource filter on Work Orders that have employees, these same categories looked like this:

| 3010  | Tree             | 2   | \$2,143.54  |
|-------|------------------|-----|-------------|
| 40000 | Water Department | 25  | \$464.08    |
| 41000 | Potable          | 40  | \$10,403.04 |
| 41110 | Potable Mains    | 122 | \$59,108.27 |

There is an obvious difference in the cost fields. Instead of possibly going down due to records being filtered out that had no employees, the cost actually went up. Some work orders had multiple employees so the cost was summed each time the filter was true. The count was calculated using the Distinct Count option as opposed to the Count option for calculating so there was no duplication of records.

To correct this issue we used grouping and variables.

| 3010  | Tree             | 2   | \$714.51    |
|-------|------------------|-----|-------------|
| 40000 | Water Department | 25  | \$464.08    |
| 41000 | Potable          | 40  | \$2,596.80  |
| 41110 | Potable Mains    | 122 | \$20,068.40 |

### Declaring a Variable

Each variable must be assigned a **data type** (string, number, currency, time, or date) and a **name** (your choice). You also need to know the **scope** or degree to which the variable will be used:

- Local Variable will be used in a single formula.
- **Global** Variable will be used throughout the main report. This is Default if the scope isn't stated.
- Shared Variable will be used throughout the main report and any subreports.
- 1. To declare a variable, create a formula using the Formula Workshop or type it in.
  - Within the Formula Workshop, there are two options under Operators called Scope and Variable Declarations.
  - Open *Scope* and double click the option that you want (typically *Shared*).
  - Open Variable Declarations which lists the correct format used in stating the Data Type. Double click the correct Data Type.
  - The correct format requires that the scope be placed before the Data Type.

Shared numberVar := ;

- For just declaring a variable, you should remove the colon and equal sign ":=".
- The name for the variable goes after the Data Type.

<Scope> <Data Type><VariableName>;

#### Example: Shared NumberVar Security;

In our example, the Scope is **Shared** and the Data Type is **NumberVar**. The Variable name is **Security**.

2. After the formula is created it needs to be placed in the report.

#### Assigning a Value to a Variable

After a variable has been declared, a value can be assigned to it. The assigned value can be a direct value, formula, parameter, or the value of a field.

<VariableName> := <Value>

#### Example: Security := {?ViewSecuredFields};

#### Declare and Assign

You can also declare a variable and assign a value to it in one step. In this case you would not have removed the ":=".

Example: Shared NumberVar Security := {?ViewSecuredFields};

#### Evaluation Time

Evaluation Times are statements that tell when the formula is to be evaluated. If nothing is stated, Crystal Reports guesses what is appropriate for the data being used in the formula.

- BeforeReadingRecords: formulas are evaluated before the database records are read.
- WhileReadingRecords: formulas are evaluated while it is reading the database records.
- WhilePrintingRecords: formulas are evaluated while it is printing the database record data.
- Evaluate After (x): formula forces this formula to calculate after the "x" formula.

Typically WhilePrintingRecords is used.

#### Using Variables in a Report

Open **WOCatSum.rpt** and follow the steps used to correct the report with variables.

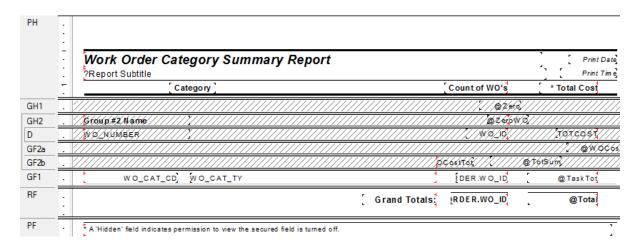

1. Added a second grouping on the Work Order Number, WO\_NUMBER.

2. Created a formula for the Work Order Cost (**WOCost**) and placed it in the WO Number *Group Footer* 2.

WhilePrintingRecords; Shared numberVar WOCost ; WOCost:={WKORDER.WO\_TOTCOST}

3. Created a formula to summarize the cost for the Category (**WOCostTot**). Added a new section below the WO Number *Group Footer* 2. This is a second *Group Footer* (*GF2b*) for this section. Place this new formula in this section.

WhilePrintingRecords;

Shared numberVar WOCostTot;

Shared numberVar WOCost ;

WOCostTot:= WOCostTot + WOCost

4. Created a formula to summarize the total cost for the Work Orders (**TotSum**). This was placed in *GF2b*.

WhilePrintingRecords;

Shared numberVar GrWOCost ;

Shared numberVar WOCost ;

GrWOCost:= GrWOCost + WOCost

5. Created a formula to reset or zero the Work Order cost variable (ZeroWO). Placed this in the WO Number *Group Header #2* section.

Shared numberVar WOCost :=0;

6. Created a formula to reset the Category Cost variables (Zero). Placed this in the Category Group Header #1.

Shared numberVar WOCostTot :=0 ;

Shared numberVar WOCost :=0;

7. Created a formula to show the Category total cost (TaskTot). Placed this in the Category Group Footer #1.

WhilePrintingRecords;

Shared numberVar WOCostTot;

WOCostTot

8. Created a formula to show the Grand total cost (Total). Placed this in the Report Footer.

WhilePrintingRecords;

Shared numberVar GrWOCost ;

GrWOCost

9. Suppressed the new Group Header and Footer sections.

It depends on the report as to whether you use variables or running totals to solve filter issues. At the time the report was revised the use of variables was the choice method to correct the issue.

Variables are also very useful to pass information from a subreport to the main report. This was shown in **Unlinked Subreports** mentioned in **Intermediate 2**. This is shown again here now that variables have been discussed.

## Unlinked Subreports

There are times when the subreports do not need to be linked. For example, you won't need to link subreports if there are no connections to the main report. In this situation, the subreport can share data using variables but does not necessarily share a database.

Stand-alone reports can be brought in as subreports so that one report can bring in many reports or just the final values of these reports as a summary.

In Lucity software there are two ways to alter Field captions to suit individual needs:

- Edit the appropriate text object in the report as discussed in the related Beginning Crystal workbooks.
- Pull the value that is stored in the database and display it on the report using an unlinked subreport. This is the setup for the User fields in the Custom tab.

Lucity uses this type of unlinked subreport in many of the detailed reports. It is hidden in a Report Header subreport. It contains a formula declaring variables that are associated with the User button captions in the Custom tab.

|     |                                               | -                                       | -                |
|-----|-----------------------------------------------|-----------------------------------------|------------------|
| RHa | . /////////////////////////////////////       | /////////////////////////////////////// | ///////          |
| RHb | . /////////////////////////////////////       | /////////////////////////////////////// |                  |
|     | : /////////////////////////////////////       |                                         |                  |
|     | <u>- ////////////////////////////////////</u> | <u> </u>                                | <u>///////</u> . |
| D   | . @StoteXserBtbs///                           | <u> </u>                                | ///////          |
| RFa | . /////////////////////////////////////       | /////////////////////////////////////// | ///////          |
| RFb | · ////////////////////////////////////        |                                         | ///////          |

The **@StoreUserBtns** formula appears on the following page. Note that this is only part of the formula. We've included this to make you aware of what happens behind the scenes.

• Any line starting with // is just a comment; it is not part of the formula.

The formula for each User button caption looks something like this:

```
WhilePrintingRecords;
Shared StringVar strUser1;
strUser1
```

```
//The subreport that this formula belongs to must contain the following
//Select Expert statement:
//{WTFIELDS.FieldName} like ["BD USE*"]
//The Fields table reference should match your database. The two character
//data field prefix and suffix must be changed for each report.
//You must also enter your specific Fields Table name in the "IF" statements
//found below (e.g. - WTFIELDS):
WhilePrintingRecords;
//Enter two-character field prefix here (e.g. - 'BD'):
StringVar ModPrefix:='BD';
StringVar strUser1Field:=ModPrefix+' USER1CD';
StringVar strUser2Field:=ModPrefix+' USER2CD';
StringVar strUser3Field:=ModPrefix+' USER3CD';
StringVar strUser4Field:=ModPrefix+' USER4';
StringVar strUser5Field:=ModPrefix+'_USER5';
StringVar strUser6Field:=ModPrefix+' USER6';
StringVar strUser7Field:=ModPrefix+' USER7';
StringVar strUser8Field:=ModPrefix+'_USER8';
StringVar strUser9Field:=ModPrefix+'_USER9';
StringVar strUser10Field:=ModPrefix+' USER10';
StringVar strUser11Field:=ModPrefix+' USER11';
StringVar strUser12Field:=ModPrefix+' USER12';
StringVar strUser13Field:=ModPrefix+' USER13';
StringVar strUser14Field:=ModPrefix+' USER14';
StringVar strUser15Field:=ModPrefix+' USER15';
Shared StringVar strUser1;
Shared StringVar strUser2;
Shared StringVar strUser3;
Shared StringVar strUser4;
Shared StringVar strUser5;
Shared StringVar strUser6;
Shared StringVar strUser7;
Shared StringVar strUser8;
Shared StringVar strUser9;
Shared StringVar strUser10;
Shared StringVar strUser11;
Shared StringVar strUser12;
Shared StringVar strUser13;
Shared StringVar strUser14;
Shared StringVar strUser15;
If {WTFIELDS.FieldName} = strUser1Field then
    If not IsNull ({WTFIELDS.UserName}) and {WTFIELDS.UserName} <> '' then
    strUser1:={WTFIELDS.UserName}+':'
    Else strUser1:={WTFIELDS.DefaultName}+':';
If {WTFIELDS.FieldName} = strUser2Field then
    If not IsNull ({WTFIELDS.UserName}) and {WTFIELDS.UserName} <> '' then
    strUser2:= {WTFIELDS.UserName}+':'
    Else strUser2:= {WTFIELDS.DefaultName}+':';
If {WTFIELDS.FieldName} = strUser3Field then
    If not IsNull ({WTFIELDS.UserName}) and {WTFIELDS.UserName} <> '' then
    strUser3:= {WTFIELDS.UserName}+':'
    Else strUser3:= {WTFIELDS.DefaultName}+':';
```

## Date Variables

Date fields can be converted to a string type variable that can be easier to reset.

WhilePrintingRecords;

shared stringvar FirstNoticeDue;

if {WTBFNOTICE.BN\_NOT\_TY}="First Notification Sent" then

FirstNoticeDue:=totext({@NoticeDt}+90,"MM/dd/yyyy")

The reset for this variable (FirstNoticeDue) is:

WhilePrintingRecords; shared stringvar FirstNoticeDue:="";

#### Using Variables for Subtraction

Crystal Reports is quite useful when adding numbers together but it gets pretty tricky when you want to find the difference in running numbers.

In Water, the Meter Set Location module has a Flow Meter Location Usage Report (WTMtUsage.rpt) that is a good example of this. It is modified here to a single Reading to clarify the subtraction process.

|      | • |                                                                    |
|------|---|--------------------------------------------------------------------|
|      |   | Flow Meter Location Usage Report                                   |
|      | • | Report Subtitle                                                    |
|      | ÷ | @D ates                                                            |
| GH1  |   | Meter Loc Number:] Group #1 Name ] @ZeroLoc Address:] @Address/Apt |
| GH2a |   | Meter Device Humber: MD_NUMBER ) @ZeroDev                          |
| GH2b | Ŀ | ②ZeroPrev] Date ] [Reading 1] [Amount 1]                           |
| Da   |   | @Date                                                              |
| DЬ   | Ŀ | \//////////////////////////////////////                            |
| GF2  | Ŀ | Device Total: @TotMet1                                             |
| GF1  | ÷ | Location Total: @TotLoc1                                           |
|      | - |                                                                    |

The report is grouped on the Meter Location Number (Group 1) and then the Device ID (Group 2).

• In *GH1* there is a formula to reset (**ZeroLoc**):

shared Numbervar LocTot1:=0;

• In *GH2a* there is a formula to reset (ZeroDev):

shared Numbervar MetTot1:=0;

• In *GH2b* there is a formula to reset (**ZeroPrev**):

Shared Numbervar prevval1:=0;

• In *Da* there is a formula for the amount used (**Diff1**):

Shared Numbervar prevval1; if PreviousIsNull ({WTMTMD.RM\_READ1}) then 0 else if Previous ({WTMTMD.RM\_READ1}) = 0 then 0 else if (previous ({WTMETDEV.MD\_ID}) <> {WTMETDEV.MD\_ID})then 0 else {WTMTMD.RM\_READ1}-prevval1;

• In *Db* there are two formulas:

(PrevVal)

Shared Numbervar prevval1;

prevval1:={WTMTMD.RM\_READ1};

(CalcTots)

shared Numbervar MetTot1; shared Numbervar LocTot1; MetTot1:=MetTot1 + {@Diff1};

LocTot1:=LocTot1 + {@Diff1};

• In *GF*2 there is a formula for Device total usage (**TotMet1**):

shared Numbervar MetTot1; MetTot1

• In *GF1* there is a formula for the Location total usage (TotLoc1):

shared Numbervar LocTot1; LocTot1

Note:\_\_\_\_

## Using Variables to Count for Section Suppression

A report was created to view Street Subsegment information including its PCI on a given date. A graph was created for each subsegment that had more than one date. The graph needed to suppress when there were no or one date/PCI values.

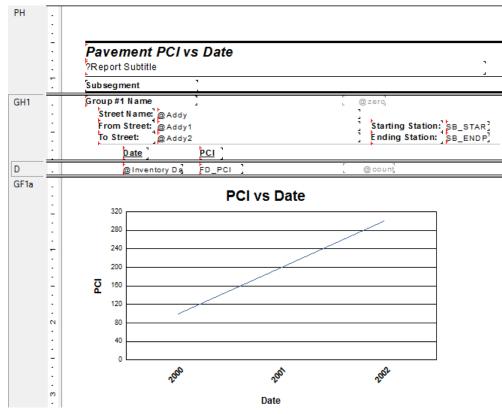

The (count) formula was created:

WhilePrintingRecords; Shared numberVar cnt ; cnt:=cnt +1

Then within the Section Expert, GFa1 Suppress formula was added:

WhilePrintingRecords; Shared numberVar cnt; cnt in[0,1]

The section suppresses when cnt is equal to 0 or 1.

## Using Variables and Documentation

A customer report was sent in to be modified to use dates and times from the Work Order Event grid and the Request grid. This was the best documented report I have ever seen. This example is more to show the extent that variables can be used and the documentation.

Example portion (all lines starting with // are strictly for documentation):

- // Here we are determining what time category the time difference falls into
- // We declare the variable for use in the formula.
- // It is shared because we are passing the value to and from other formulas.
- // These are variable that we cleared in group 2 header.

shared numbervar Min60\_OH;

shared numbervar Min90\_OH;

shared numbervar Min120\_OH;

shared numbervar Min60\_AH;

shared numbervar Min90\_AH;

shared numbervar Min120\_AH;

//shared stringvar negwotime;

if ((not ({@DateTest} = "))and (not({@EventDt}="))) then

// we take the current value of the variable

// and make it equal to that value plus the current value of the @Mins formula.

if {@Mins} <= 60 and {@Mins} >= 0 and {@Afterhrs} = 0 and not (totext ({@DateTest}) = ") then Min60\_OH:= Min60\_OH + 1; if {@Mins} > 60 and {@Mins} <= 120 and {@Afterhrs} = 0 and not (totext ({@DateTest}) = ") then Min90\_OH:= Min90\_OH + 1; if {@Mins} > 120 and {@Afterhrs} = 0 and not (totext ({@DateTest}) = ") then Min120\_OH:= Min120\_OH + 1; if {@Mins} <= 60 and {@Mins} > 0 and {@Afterhrs} <> 0 and not (totext ({@DateTest}) = ") then Min60\_AH:= Min60\_AH + 1; if {@Mins} > 60 and {@Mins} <= 120 and {@Afterhrs} <> 0 and not (totext ({@DateTest}) = ") then Min90\_AH:= Min90\_AH + 1; if {@Mins} > 120 and {@Afterhrs} <> 0 and not (totext ({@DateTest}) = ") then Min90\_AH:= Min90\_AH + 1; if {@Mins} > 120 and {@Afterhrs} <> 0 and not (totext ({@DateTest}) = ") then Min120\_AH:= Min120\_AH + 1; if {@Mins} < 0 then negwotime = negwotime & " " & {WKORDER.WO\_NUMBER} & ",";</pre>

|           |              |                                         |               |                                         |            |            | ·                  | Off                        | ice Hours                               | 3                           | · ·                                     | A                          | fter Hours                              |                                         |                                      |
|-----------|--------------|-----------------------------------------|---------------|-----------------------------------------|------------|------------|--------------------|----------------------------|-----------------------------------------|-----------------------------|-----------------------------------------|----------------------------|-----------------------------------------|-----------------------------------------|--------------------------------------|
|           | 2 1          | Category                                |               | ) Problem                               |            | -          | Total<br>Responses | Responses with<br>in 1 Hr. | Responses<br>between 1 & 2<br>Hrs       | Responses<br>greater than 2 | Total                                   | Responses with<br>in 1 Hr. |                                         | Responses<br>greater than 2<br>hrs.     | 掛 Svc not restored<br>within 12 hrs. |
| GH1       | •            | GTOUD #1 N                              | une//         | The user want                           | ed the rep | ort/groupe | 6d/6y/08           | tegory/s                   | nd then b                               | y problem                   | (for teque                              | \$t}///                    | /////////////////////////////////////// | <i>///////</i>                          |                                      |
| GH2       | :            | Gtoup #2/N                              | sme//         | ////@?re                                | att eset   |            |                    |                            |                                         |                             |                                         |                            |                                         |                                         |                                      |
| GH3       |              | Group #3 Na                             | ne            |                                         |            | @ Z er     | ·o ]               |                            |                                         |                             |                                         |                            |                                         |                                         |                                      |
| Da        | - <u>-</u>   |                                         |               |                                         |            |            |                    | Reaues                     | t                                       |                             |                                         |                            | 1                                       |                                         |                                      |
| Db        | . <u></u>    |                                         |               | event                                   |            |            | 3                  |                            |                                         |                             |                                         |                            |                                         |                                         |                                      |
| Dc        |              | /////////                               | ate/VasX/     |                                         | /////@     | Mi68///    |                    |                            | //////                                  | /////                       | ¥EventD1/                               | /////                      | //@1/tine                               | [[]]                                    | //////                               |
| Dd<br>GF3 | - <u>-</u> - | @EventDt                                | @Dat          | teTest @Af                              | terhrs @s  | rvnotre (  | @Reqs              | @nore                      | quest                                   | @I                          | MinD sAft                               | er (                       | @ Mins                                  | @Diff@neg                               | woptrest                             |
| GF2a      |              | WO_CAT_                                 | <u></u><br>TY | WO_PR                                   | OB TY      | //////     | howR               | w60m]                      | ymin{                                   | vmin1                       | wRe                                     | q (Mig                     | wmin9                                   | wmin12                                  | wserv                                |
| GF2b      |              | ////w/o/s/w/w                           |               | ié times (count                         | _          | 1/10/564   | -<br>wheev         |                            | 1//////                                 | 11/1//                      |                                         | //////                     | /////////////////////////////////////// | /////////////////////////////////////// | ///////                              |
| GF2c      |              | ////w/o/s/w/w                           |               | vest (counts /w                         |            |            |                    | yujes two                  | <u></u>                                 | ///////                     | <u></u>                                 |                            |                                         | /////////////////////////////////////// | <u></u>                              |
| GF2d      |              | 11///////////////////////////////////// | /////         | /////////////////////////////////////// | ///////    | /////int/  | totals             | /////                      | /////////////////////////////////////// | //////                      | /////////////////////////////////////// | //////                     | /////////////////////////////////////// | ////////                                | //////                               |
| <u></u>   | -=           | /////////////////////////////////////// | /////         | /////////////////////////////////////// | //////     | ///////    | /////              | /////                      |                                         | ///////                     |                                         | //////                     | /////////////////////////////////////// | /////////////////////////////////////// | ·//////                              |
| RF        |              |                                         |               |                                         |            | -          | total              | Htotal                     | SHtota                                  | Htota                       | i irtotai                               | Htotal                     | Htotal                                  | (Htotal i                               | esttota                              |

The Request Date and Time came from the Request subreport and the Event Date and Time came from the Event subreport. These values were brought to the main report as variables.

There were a number of formulas using variables so I really didn't want to start from scratch. Therefore, I worked with what was there. This was the reason for some of the challenges.

From the way the date field was originally used, it needed to be a text field.

The date and time fields were then handled separately. The difference in days were taken and then the difference in times.

The days were converted to minutes:

// In this step, we want to display the time difference from when the request was entered

// to when the first task was started.

// First we see if there are values in the date formulas (the Request and Event dates)

shared Numbervar DtMin;

if ((not ({@DateTest} = "))and (not({@EventDt}="))) then

// If there are values, then we get the difference between the two date values.

DtMin:= DateDiff ("n", Date ({@DateTest}), Date ({@EventDt}));

// the "n" part indicates that we want minutes returned.

The time portions were then looked at.

The Request minutes were found:

RMin:=60\*(hour(time({WKREQ.RQ\_REC\_TM}))) + minute(time({WKREQ.RQ\_REC\_TM}))

And then the Event minutes were found:

EMin:=60\*(hour(time({WKWOEVENTS.WE\_EVNT\_TM}))) + minute(time({WKWOEVENTS.WE\_EVNT\_TM}))

Then the Difference in Date/Time of the Request being entered and the Event occurring was found (@Mins):

if ((not ({@DateTest} = "))and (not({@EventDt}="))) then DtMin - Rmin + Emin

## Comments to Non Comment Subreports

Subreports may not be put in subreports. Adding a Comment section that is in a separate XXMEMO table that requires certain criteria to be true to pull the correct data seems impossible to add to a section in a report that is already a subreport.

There are a variety of ways to accomplish this task. Not all work for the various scenarios.

#### **Option 1 - Variables**

A client wanted the Comment for Events added to the **Work Order Detail Report (WODetail.rpt)**. *Events* is a subreport of this Report. It was done as follows:

| Design | Events.rpt x                                         |
|--------|------------------------------------------------------|
|        |                                                      |
| RHa    |                                                      |
| RHb    | Event Date Time Note                                 |
| GH1    | . \$60up#tN40mp/////?/////////////////////////////// |
| D      | . ////////////////////////////////////               |
| GF1a   | WE_EVNT_TY @Date WITIME WE_NOTE                      |
| GF1b   | . [Comments:]@CommentTxt                             |
|        |                                                      |
| RFb    | · <i>\////////////////////////////////////</i>       |

1. Bring in the **WKMEMO** table and link.

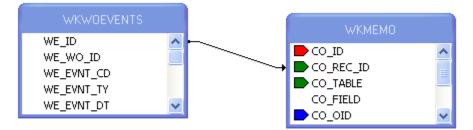

- 2. Group on the ID of the subreport table (WKWOEVENTS).
- 3. Create a variable formula (Text) to grab the text of the correct Memo field.

WhilePrintingRecords;

Shared stringVar Text ;

If {WKMEMO.CO\_FIELD}="WE\_MEMO1" then Text:={WKMEMO.CO\_TEXT} 4. Create a reset formula (**Zero**) for this variable and place it in the *Group Header* section. The zero in this case is a space " " instead of a zero (0) because it is a string variable.

WhilePrintingRecords; Shared stringVar Text:=" ";

- 5. Place the report information in the *Group Footer* section.
- 6. Create another *Group Footer* section for the Comment.
- 7. Place the Comment text formula (**CommentTxt**) in the second footer section. Make sure this field is allowed to grow.

WhilePrintingRecords; Shared stringVar Text; Text

8. For the "Comments" text field use a suppress formula when the text variable is blank.

| GF1a . Comment         | ts] @ CommentTxt       |    |
|------------------------|------------------------|----|
| Format Editor          | 2                      | ٢) |
| Common Border Font     | Paragraph Hyperlink    |    |
| Object Name:           | Text6                  |    |
| Tool Tip Text:         | ***                    |    |
| Read-only              | Lock Position and Size |    |
| Suppress               |                        |    |
| Suppress If Duplicated | 1                      |    |
| WhilePrinting          | Records;               |    |
| shared string          | Var Text ;             |    |

Text=" "

9. In Section Expert select Suppress Blank Section for the second Group Footer.

#### **Option 2 - Grouping & Conditional Suppression**

Here is another way in which a Comment was brought into a subreport.

# The comment was added to the *Notifications* subreport within the **Request Detail Report** (**ReqDetail.rpt**).

| Initiated Date 🛆                                                                                                    | Initiated I        | By                                        | Agency                                 | Contact                                 | Purpose Text                    |                                         |                                |      |
|----------------------------------------------------------------------------------------------------|--------------------|-------------------------------------------|----------------------------------------|-----------------------------------------|---------------------------------|-----------------------------------------|--------------------------------|------|
| 10/20/2009                                                                                                    | GBA                | DE                                        | F                                      | Ted                                     |                                 |                                         |                                | _    |
| 10/20/2009                                                                                                    | GBA                | ABO                                       | 2                                      | Babs                                    | Follow Up                       |                                         |                                |      |
|                                                                                                    |                    |                                           |                                        |                                         |                                 |                                         |                                | _    |
| Votification Commer                                                                                                    | its                |                                           |                                        |                                         |                                 |                                         |                                |      |
|                                                                                                    |                    |                                           |                                        |                                         |                                 |                                         |                                |      |
| Recorded Date A                                                                                                    | Recorded B         | у                                         |                                        |                                         |                                 |                                         |                                |      |
| Recorded Date A                                                                                                    | Recorded By<br>GBA | y                                         |                                        |                                         |                                 |                                         |                                |      |
| Recorded Date A                                                                                                    |                    | y                                         |                                        |                                         |                                 |                                         |                                |      |
| Recorded Date A<br>10/20/2009                                                                                                    |                    | y                                         |                                        |                                         |                                 |                                         |                                |      |
| Recorded Date A<br>10/20/2009                                                                                                    |                    | y                                         | ///////                                |                                         |                                 |                                         |                                |      |
| Recorded Date / 10/20/2009                                                                                                    | GBA                |                                           |                                        | /////////////////////////////////////// |                                 | /////////////////////////////////////// |                                |      |
| Recorded Date / 10/20/2009                                                                                                    | GBA                | y<br>//////////////////////////////////// | ////////////////////////////////////// | - Ágency                                |                                 | //////////////////////////////////////  | <u>].<br/>]. Purpose</u>       | ///. |
| Recorded Date /           10/20/2009           Ia        ////////////////////////////////                                                                                                    | GBA                |                                           |                                        | <mark>. Agency</mark><br>. Rn_Agency    | <u>]Conta</u><br>] <u>R</u> N_C | <u></u>                                 | <u>Purpose</u><br>, Rn_purp_ty | ///  |
| Recorded Date /           10/20/2009           Ia         .           Ib         .           .         .           .         .           .         .           .         .           .         .           .         .           .         .           .         . | GBA                | <u>) pate</u>                             | ,@Time                                 | Agency                                  | <u>;Conta</u><br>] <u>р</u> с   | <u>et</u><br>on tact                    |                                |      |

1. Bring in the WKMEMO table and link.

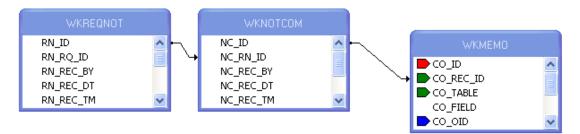

- 2. Group on the WKREQNOT.RN\_ID field and place the information from this table in the *Group Header*.
- 3. In the *Detail* section place the information from the **WKNOTCOM** table and the **Text** field from the **WTMEMO** table.
- 4. In the Section Expert, create a conditional suppression formula for the Details section.

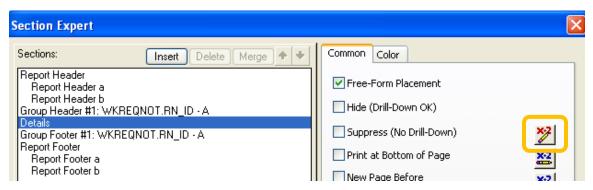

{WKMEMO.CO\_FIELD} <> "NC\_MEMO1"

## Percentages

It is possible to show a value as a percent of a group or of the total using Insert Summary, a formula or variables. These options may be used with reports that will **not** be run with filters on grid (child) fields.

#### Percentage with Insert Summary

In the **Work** module there is a **Work Order Category Summary Report** (**WOCatSum.rpt**) that we will find the percent of the total cost of all work orders for that particular category.

- 1. Use a copy of the Work Order Category Summary Report and name it LC\_WOCatSumPerc.rpt.
- 2. Modify the existing report to allow room for the new Percent column.
  - a. Reduce the CAT\_TY field width by moving the right edge to 4".
  - b. Move the Grand Totals text field so that the right edge is also at 4".
  - c. Move the Count of WO's column so that the right edge is at 5".
  - d. Move the Total Cost column so that the right edge is at 6 1/4".
- 3. Add a text object for the **Percent** column.
  - Right align at 7".
- 4. Calculate the value for the Category Cost as a percent of the Total Cost.
  - Click on Insert Summary. Set up as follows and click OK.

| Insert Summary                   |
|----------------------------------|
| Choose the field to summarize:   |
| WKORDER.WO_TOTCOST               |
| Calculate this summary:          |
| Sum 🗸                            |
| Summary location                 |
| Insert Group                     |
| Options                          |
| Show as a percentage of          |
| Grand Total: Sum of WO_TOTCOST - |

5. Move the summary that has been created so that the right edge aligns with the right edge of the **Percent** column.

|      | t     | $ eqref{eq: equation of the second second s$ | <b>₽</b>             | · · · · · 6 · 🕁                         | •••••                                   | • • • • • 8                                  |
|------|-------|----------------------------------------------------------------------------------------------------|----------------------|-----------------------------------------|-----------------------------------------|----------------------------------------------|
| РН   | :     |                                                                                                    |                      |                                         | <u> </u>                                | <u>/////////////////////////////////////</u> |
|      |       | Work Order Category Summary Report                                                                                                    |                      |                                         |                                         | Print Date<br>Print Time                     |
|      | -     | [Category] [Count of WC                                                                                                    | )'s                  | * Total Cost                            | Percent                                 |                                              |
| GH1  | . 7/  |                                                                                                    | /////                | /////////////////////                   | /efg///////                             | ////////                                     |
| GH2  | . 7/  | Gtoup#2/Name///////////////////////////////////                                                                                                    | z <del>ol</del> ow c | <u> </u>                                | /////////////////////////////////////// | ///////////////////////////////////////      |
| D    |       | \$v\$_n/m#j##/////////////////////////////////                                                                                                    | 10///                | //// 1010051                            | /////////////////////////////////////// | ///////////////////////////////////////      |
| GF2a | . 1/  |                                                                                                    | /////                | /////////////////////////////////////// | /////////////////////////////////////// | / @W.OC.653                                  |
| GF2b | . 1// |                                                                                                    | /////                | 0065xt6x//////                          | //@16t\$um/                             | ///////////////////////////////////////      |
|      |       |                                                                                                    |                      |                                         |                                         |                                              |
| GF1  | •     | WO_CAT_CD] WO_CAT_TY {DER.WO_                                                                                                    | in [                 | @ Task Tot                              | тотсоят                                 |                                              |

| 41000 | Potable               | 44  | \$2,596.80  | 0.58 % |
|-------|-----------------------|-----|-------------|--------|
| 41110 | Potable Mains         | 124 | \$20,068.40 | 4.47 % |
| 41120 | Potable Nodes         | 1   | \$59.58     | 0.01%  |
| 41130 | Potable System Valves | 73  | \$18,723.59 | 4.17 % |
| 41150 | Potable Vaults        | 4   | \$607.95    | 0.14%  |
| 41200 | Hydrants              | 421 | \$41,369.28 | 9.21%  |
|       |                       |     |             |        |

#### Percentage with a Formula

Continuing with the previous report, we will add the same percent using a formula.

- 1. Right Click on Formula Fields and select New.
- 2. Type in a name (CatPercent).
- 3. Expand Functions > Summary > PercentOfSum
- 4. Double click *PercentOfSum* (*fld*, *condFld*)

From the Crystal Report Help Guide:

fld is a Number or Currency field that can be evaluated by the function.

condFld is a field used to group the values in fld by.

- The following formula shows in the Workshop window. PercentOfSum (, )
- 5. Expand *Report Fields*.
- 6. The *fld* to be used is the **WO\_TOTCOST** field.
  - Click just to the right of the left parenthesis.
  - Double click the WO\_TOTCOST field.
- 7. The condfld group field is **WO\_CAT\_CD**.
  - Click just to the right of the coma.
  - Double click WO\_CAT\_CD.
- 8. Click Save and close.
- 9. Drag the formula (**CatPercent**) just to the right of the Percent formula created with the *Insert Sum* tool.

10. While the new formula is highlighted, click the percent sign (%) in the tool bar.

This newly created formula should have the same percent value as the one created with the Insert Summary Tool.

#### Percentage with Variables

The **Work Order Category Summary Report** currently uses variables to calculate the total cost for the Category as well as the Grand Total.

If you try to use the variables in a percent calculation - something like this:

if {@Total}>0 then

100 \* {@TaskTot}/{@Total}

The **@Total** value isn't for the entire report. **@Total** is a running total that will only be the total up to that point. This value is shown on the far right.

| 41000 | Potable               | 44  | \$2,596.80  | 0.58 % | 0.58 % | 21.38%  |
|-------|-----------------------|-----|-------------|--------|--------|---------|
| 41110 | Potable Mains         | 124 | \$20,068.40 | 4.47 % | 4.47 % | 62.30%  |
| 41120 | Potable Nodes         | 1   | \$59.58     | 0.01%  | 0.01%  | 0.18 %  |
| 41130 | Potable System Valves | 73  | \$18,723.59 | 4.17 % | 4.17 % | 36.71%  |
| 41150 | Potable Vaults        | 4   | \$607.95    | 0.14%  | 0.14%  | 1.18 %  |
| 41200 | Hydrants              | 421 | \$41,369.28 | 9.21%  | 9.21 % | 44.50 % |
|       |                       |     |             |        |        |         |

A total value can be calculated in a subreport before it is used in the main report.

- 1. Click Insert Subreport.
- 2. Give it a name (TotalCost).
- 3. Click Report Wizard.
- 4. Bring the WKORDER table over to the Selected Tables box. Next
- 5. Bring the WO\_NUMBER and WO\_TOTCOST fields over to Fields to Display. Next
- 6. Bring WO\_NUMBER field over to Group By. Next
- 7. Summararized Fields should be WO\_TOTCOST. Next
- 8. Group Sorting should be WO\_NUMBER. Next
- 9. No Chart. Next
- 10. No Record Selection. Next
- 11. No Template. Finish. OK
- 12. Drop the subreport into the Report Header and unsuppress the section.
- 13. Format the subreport.
- 14. Open the subreport.
- 15. We will now create a variable that totals all Work Order Costs.
  - a. Right click on Running Total Fields.
  - b. Click New

- c. Give it a name (TotalCost).
- d. Set up as follows:

| Running Total Name: | TotalCost                   |
|---------------------|-----------------------------|
| Field to summarize  | WKORDER.WO_TOTCOST          |
| Type of summary     | sum                         |
|                     |                             |
| Evaluate            |                             |
| For each record     |                             |
| On change of field  |                             |
| On change of group  | Group #1: WKORDER.WO_NUME - |
| 🔘 Use a formula     | <u>×-2</u>                  |
| Reset               |                             |
| Never               |                             |
| G - 1 (A11)         |                             |

- e. Right click on Formula Fields
- f. Click New
- g. Give it a name (TotalCostV)
- h. Enter a formula for a variable equaling the *Running Total* formula.

WhilePrintingRecords;

shared numbervar TotCst;

TotCst:={#TotalCost}

- i. Click Save and close
- j. Drag the formula into the *Report Footer*.
- k. Suppress all sections of the subreport.
- 16. In the main body of the report modify the **CatPercV** formula to calculate the Category cost percent using the newly created variable for total.
  - a. Right click on the CatPercV formula and select Edit.
  - b. Change the formula as follows:

shared numbervar TotCst;

if TotCst>0 then

100 \* {@TaskTot}/TotCst

| 41000 | Potable               | 44  | \$2,596.80  | 0.58 % | 0.58 % | 0.58 9 |
|-------|-----------------------|-----|-------------|--------|--------|--------|
| 41110 | Potable Mains         | 124 | \$20,068.40 | 4.47 % | 4.47 % | 4.47 9 |
| 41120 | Potable Nodes         | 1   | \$59.58     | 0.01%  | 0.01%  | 0.019  |
| 41130 | Potable System Valves | 73  | \$18,723.59 | 4.17 % | 4.17 % | 4.17 9 |
| 41150 | Potable Vaults        | 4   | \$607.95    | 0.14%  | 0.14%  | 0.149  |
| 41200 | Hydrants              | 421 | \$41,369.28 | 9.21%  | 9.21 % | 9.21 9 |

All three options to calculate the percent gave the same value and could have been used in this situation. Usually it is personal preference as to which option is used but sometimes the report requires a specific method.

## Use of Commands

If the database you are using supports SQL, you can write your own command which will be represented in Crystal Reports as a Table object. This can reduce the size of the data being brought in as well as running fields through calculations and groupings before the data runs in the report. Sorting can be an issue when the value to be sorted on is a formula within a group. The *Group Sort Expert* can be helpful but not all formula fields are available for sorting.

Commands do not recognize Lucity filters when the report is run.

In the previous example for Percent the Total Cost could have been calculated in a Command and been brought in as a field to be used to calculate the percent of the Category cost. This would only have worked with *All Records*.

In Database Expert the Add Command would have been selected.

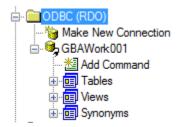

This would open the following window.

| 💾 Add   | Command To Report          |           | ×         |
|---------|----------------------------|-----------|-----------|
| Enter S | QL query in the box below. | Parameter | List      |
| Ι       |                            | *         | Create    |
|         |                            |           | Modify    |
|         |                            |           | Remove    |
|         |                            |           |           |
|         |                            |           |           |
|         |                            |           |           |
|         |                            |           |           |
|         |                            |           |           |
|         |                            | <b>v</b>  |           |
|         |                            |           | OK Cancel |

The SQL statement would be added to the left box.

| Enter SQL query in the box below.                | Parameter List |
|--------------------------------------------------|----------------|
| SELECT \$UM(WO_TOTCOST) as SumWOCst FROM WKORDER | Create         |
|                                                  | Modify         |
|                                                  | Remove         |
|                                                  |                |

The **SumWOCst** field would have been available to use in the percent calculation in the previous report.

Here is another report which only used a Command.

| Task Summary Report - Avg Cost/Unit Sort |          |        |                |                |
|------------------------------------------|----------|--------|----------------|----------------|
| Task                                     | **# WO s | Units  | *Total Cost    | *Avg Cost/Unit |
| ENW T00 Engineering Quality Control      | 103      | 3.00   | \$114,320.94   | \$38,106.98    |
| VMFUEL01 Semi-Annual Dispenser Maint     | 13       | 2.00   | \$14,743.95    | \$7,371.98     |
| VMFAB01 Fabrication                      | 62       | 54.00  | \$328,978.20   | \$6,092.19     |
| CSIN FO01 Info Calls Solid Waste         | 7,710    | 720.00 | \$1,927,740.94 | \$2,677.42     |

The report needed to group on the Task but the sort was on the Avg Cost/Unit formula field. This formula was not available in the *Group Sort Expert* so a Command was used.

When the report was created and the Data window appeared, instead of selecting tables, the *Add Command* was selected.

The SQL statement was added to the left box.

|   | Modify Command                                                                                                    |     |             | ×       |
|---|----------------------------------------------------------------------------------------------------|-----|-------------|---------|
| ſ | Enter SQL query in the box below.                                                                                                | Par | ameter List |         |
|   | SELECT WT_TASK_TY, WT_TASK_CD, SUM(WT_UNITS) as<br>SumUnits, Count(WT_WO_ID) as NumWOs, Sum<br>(WT_TOTCOST) as SumTotalCost,     |     |             | Create  |
|   | AVG(WT_TOTCOST) as AvgTotalCost,                                                                                                 |     |             | Remove  |
|   | CASE WHEN SUM(WT_UNITS) > 0 Then SUM<br>(WT_TOTCOST)/SUM(WT_UNITS) END as CalcUC FROM<br>WKWOTSK_GROUP BY WT_TASK_TY, WT_TASK_CD |     |             | Techove |

The values were brought into the report and then the *Record Sort Expert* was used to sort on the **CalcUC** field.

|    | - | Task Summary Report - Avg Cost/Unit Sort                                                                                                    |                      | -<br>          | Print Date     |
|----|---|----------------------------------------------------------------------------------------------------|----------------------|----------------|----------------|
|    | - | Task [**# W                                                                                                    | NOs Units            | *Total Cost    | *Avg Cost/Unit |
| D  | • | - 🙋 Task ] [NumW                                                                                                    | V Os SumUnits        | SumTotalCost   | CalcUC         |
| RF | : | · [ Totals] [NumW                                                                                                    | WOS                  | d.SumTotalCost |                |
| PF | : | A 'Hidden' field indicates permission to view the secured field is turned off.<br>Due to possible multiple tasks per work order the sum of the work orders per task will not ne | ecessarily equal the | Total WOs.     |                |

Another case where Add Command is used is when you need to Select records with an OR statement that uses fields from different tables.

To set this up you need to know the required tables, the fields used in the report and the selection criteria.

Here is an example of the SQL statement used to create this type of report:

SELECT SWBLDG.\*, SWBLDGOB.\*, SWBLDGSUMP.BB\_STAT\_TY, SWNET.NT\_BASIN, SWNET.NT\_USMAN, SWNET.NT\_DSMAN, SWBLDGOB.BO\_STAT\_TY, SWBLDGSUMP.BB\_STAT\_TY

FROM ((SWBLDG LEFT JOIN SWBLDGOB ON SWBLDG.BD\_BLDGID = SWBLDGOB.BO\_BLDGID) LEFT JOIN SWBLDGSUMP ON SWBLDG.BD\_BLDGID = SWBLDGSUMP.BB\_BLDGID) LEFT JOIN SWNET ON SWBLDG.BD\_NETID = SWNET.NT\_ID

WHERE

SWBLDGOB.BO\_STAT\_TY='positive' or

SWBLDGOB.BO\_STAT\_TY='suspect' or

SWBLDGSUMP.BB\_STAT\_TY='positive' or

SWBLDGSUMP.BB\_STAT\_TY='suspect'

Note:\_\_\_\_\_

## Image Reports

Reports using images can be helpful. There are several imaging reports used throughout the Sewer modules. At this time, Lucity Web does not support this type of report.

The following items are necessary to bring an image into a report. We will look at the **TV Observation Image Report** (**TVObsrImg.rpt**).

| RH<br>PH | <u>. 7</u><br>:<br>: | //////////////////////////////////////                                                                                                    |
|----------|----------------------|----------------------------------------------------------------------------------------------------|
|          | -                    | TV Observation Image* Report     Print Date       ?Report Subtitle     Print Time                                                                                                    |
| GH1      | :                    | US Structure:         NT_USMAN         US Address:         @USAddress           DS Structure:         NT_DSMAN         DS Address:         @DSAddress           Date Inspected;         @DateInsp         [TV Direction:]TL_TVDR_TY         Crew;         [L_CREW] |
| GH2      | :                    | Observation # [J0_6]         Distance:         [J0_6007]           Defect:         [J0_N072_TY]         Location:         [J0_N071_TY]           Rating:         [J0_R]         Observed GPM:         [J0_FL0_]                                                    |
| D        | . 7                  |                                                                                                    |
| GF2a     |                      | Images.rpt                                                                                                    |
| GF1a     | • 2                  |                                                                                                    |
| GF1b     |                      |                                                                                                    |
| RF       | . /                  |                                                                                                    |
| PF       |                      | r Images are limited to bmp, tiff, pox, tga, jpg, piot, png                                                                                                    |

1. First a Parameter field is set up:

| 🛱 Edit Parameter: GBAMSDOCPATH                              | ×                 |
|-------------------------------------------------------------|-------------------|
| Name:                                                       | Туре:             |
| GBAMSDOCPATH                                                | String 🗸          |
|                                                             |                   |
| List of Values: <ul> <li>Static</li> <li>Dynamic</li> </ul> |                   |
| Value Field                                                 | Description Field |
| (None)                                                      | (None)            |
| 🖄 Insert 🗙 🛧 🔸 Actions 🗸                                    |                   |
| Value                                                       | Description       |
| Click here to add item                                      |                   |
|                                                             |                   |
|                                                             |                   |
|                                                             |                   |
|                                                             |                   |
|                                                             |                   |
| Options:                                                    |                   |
| Option                                                      | Setting           |
| Prompt Text                                                 | Enter GBAPath:    |
| Prompt With Description Only                                | False             |
| Default Value                                               |                   |
| Allow custom values                                         | True              |
| Allow multiple values                                       | False             |
| Allow discrete values                                       | True              |
|                                                             | OK Cancel Help    |

2. Then the **DocPath** formula is created and placed in the *Report Header*:

#### shared stringvar GBADocPath:={?GBAMSDOCPATH};

- 3. The Image subreport is in a *Group Footer*:
- 4. Within the subreport's *Select Expert* is the following selection criteria:

{SWDOC.DOC\_PATH} Like ['\*.jpg', '\*.bmp', '\*.jpeg', '\*.tif', '\*.tiff', '\*.TGA', '\*.PNG'] and {SWDOC.KEY\_ID} = {?Pm-SWTVOBSR.TO\_OBS\_ID} and {SWDOC.CHILD\_TABLE} = "SWTVOBSR"

Note: Some Oracle versions are case-sensitive. The image may not show if the Path extension case does not match exactly. It may need to be changed to:

UpperCase({SWDOC.DOC\_PATH}) Like ['\*.JPG', '\*.BMP', '\*.JPEG', '\*.TIF', '\*.TIFF', '\*.TGA', '\*.PNG']

|     |                                                       | 3                                       |
|-----|-------------------------------------------------------|-----------------------------------------|
| RHa | . ////////////////////////////////////                | /////////////////////////////////////// |
| RHb | · <u>\$66/\$E\$\$</u> /////////////////////////////// |                                         |
| D   |                                                       |                                         |
|     | DOC_DESC                                              | ] þoc_desc ]                            |
| RFa | . /////////////////////////////////////               |                                         |
| RFb | . /////////////////////////////////////               | /////////////////////////////////////// |

5. The **RelDocPath** formula in the subreport *Header* looks like this: shared Stringvar GBADocPath; GBADocPath

Note:\_\_\_\_\_

6. The image is in an OLE object in the *Detail* section. Right click the object, select *Format Graphic*, and then click on the *Picture* tab.

| Format E                            | ditor      |        |                   |                              |                | X            |
|-------------------------------------|------------|--------|-------------------|------------------------------|----------------|--------------|
| Common<br>Crop F<br>Left:<br>Right: | [          | Border | Hyperlink         | Scaling<br>Width:<br>Height: | 220.6<br>163.1 | 9%<br>9%     |
| Top:<br>Bottor                      | m:         | 0.00   | jin<br>jin<br>jin | Size<br>Width:<br>Height:    | 3.00<br>2.25   | ] in<br>] in |
| Res                                 | iet        | .36    | in                | Height:                      | 1.38           | in<br>x-21   |
| Graphic                             | c Locatior | 1:     |                   |                              |                | 2            |
|                                     |            |        | (                 | ОК                           | Cancel         | Help         |

7. Click the formula button next to Graphic Location. The following formula appears:

shared stringvar GBA DocPath; if left ({SWDOC.DOC\_PATH},13) = "\$GBAMSDOCPATH" then {@RelDocPath} + right ({SWDOC.DOC\_PATH}, (Len ({SWDOC.DOC\_PATH})-13))

#### Else {SWDOC.DOC\_PATH}

- 8. To suppress the *Detail* section when there is no image:
  - a. In Section Expert click on the Details a section.
  - b. In the Suppress (No Drill-Down) formula box there is a formula.

isnull ({SWDOC.DOC\_ID})

# Hyperlinking

Modules can have documents attached to them. A client wished to have a link to these documents in the **Daily Inspection Detail Report**.

A Notification subreport was added. The subreport used the WKDOC table. It was linked as follows:

| Subreport Links                                                                                                    | ×                                        |
|----------------------------------------------------------------------------------------------------|------------------------------------------|
| For subreport: Documents Container Report field(s) to link to Available Fields: WKDAILYI.DI_ID WKDAILYI.DI_USER1T WKDAILYI.DI_USER2T WKDAILYI.DI_USER3T WKDAILYI.DI_USER4 | Field(s) to link to:                     |
| WKDAILYI.DI_ID field link<br>Subreport parameter field to use:<br>?Pm-WKDAILYI.DI_ID                                                                                      | Select data in subreport based on field: |

The subreport was set up like this:

| RHa |                                                                                                    |
|-----|----------------------------------------------------------------------------------------------------|
| RHb | . Documents Double click here to open the Document subreport then click on the document you wish to view.) |
|     |                                                                                                    |
| D   | , DOC_DESC )                                                                                               |
| D   | DOC_DESC                                                                                                   |

• Within the *Select Expert* the formula looked like this:

{WKDOC.MODULE\_NAME}="WKDAILYI" and {WKDOC.KEY\_ID} = {?Pm-WKDAILYI.DI\_ID}

• For the **DOC\_DESC** field you right clicked and selected *Format Field*.

Note:\_\_\_\_\_

• Then the *Hyperlink* tab was selected.

| Format Editor                                   |                                                                                                    |  |  |  |  |
|-------------------------------------------------|----------------------------------------------------------------------------------------------------|--|--|--|--|
| Common Border Font Paragraph                    | Hyperlink                                                                                                    |  |  |  |  |
| 🔿 No Hyperlink                                  | O An E-mail Address                                                                                                    |  |  |  |  |
| ◯ A Website on the Internet                     | 💿 A File                                                                                                    |  |  |  |  |
| OCurrent Website Field Value                    | Current E-mail Field Value                                                                                                  |  |  |  |  |
| DHTML                                           | Viewer Only                                                                                                    |  |  |  |  |
| O Report Part Drilldown O Another Report Object |                                                                                                    |  |  |  |  |
| Hyperlink information:                          |                                                                                                    |  |  |  |  |
| Browse                                          | <u>*</u>                                                                                                    |  |  |  |  |
| this file.                                      | e on your computer or your<br>s will launch the associated application for<br>perlink that is based on data from a field in |  |  |  |  |

• In the *File Name Formula Workshop* the Document Path field was brought in:

{WKDOC.DOC\_PATH}

- In the subreport *Report Header* a statement was added so the report user knew what to do to access the documents.
  - (Double click here to open the Document subreport then click on the document you wish to view.)

Note:\_\_\_\_\_

## Grouping - More Advanced

## Group Sort Expert

When a report uses grouping, the report automatically sorts on the first group and then within the group any other groups. Each group can be sorted in ascending, descending or a specific order. The

Group Sort Expert 📩 can be used to change the field the report will sort on.

An example of this is the Supersegment Work Order Cost Summary Report - By Descending Cost (SupersegDWOCost.rpt).

|     | - | Supersegment                                            | Vork Order Cost S                       | ummary Repo                             | rt - By Dese                            | cending Cost                            |        |                                         |
|-----|---|---------------------------------------------------------|-----------------------------------------|-----------------------------------------|-----------------------------------------|-----------------------------------------|--------|-----------------------------------------|
|     |   | @Dates                                                  |                                         |                                         |                                         |                                         |        | Print Date<br>Print Tim e               |
|     |   | Description:                                            |                                         |                                         | Cost to Maintai                         | 1<br>D                                  |        |                                         |
| GH1 |   | G1,04119/#X/1/341746/////////////////////////////////// | /////////////////////////////////////// | /////////////////////////////////////// | /////////////////////////////////////// | /////////////////////////////////////// | ////// | /////////////////////////////////////// |
| D   | : | 287 JUNIQUE                                             |                                         |                                         | /////////////////////////////////////// |                                         |        |                                         |
| GF1 |   | SP_DESCR                                                | -                                       |                                         | [ @totcos                               | t,                                      |        |                                         |
| RF  | · |                                                         |                                         | [ Total]                                | T.AS_WOCOS                              | 3                                       |        |                                         |

- $\circ$  This report was grouped on the Supersegment description field.
- The asset work order cost (AS\_WOCOST) was being summed in the group footer.
- Within the *Group Sort Expert* the sort was changed to the cost field.

| 🖺 Group Sort Expert         |            |                |                                | × |
|-----------------------------|------------|----------------|--------------------------------|---|
| Analyze report or chart res | ults by ta | king the Top N | N or Sort of totals.           |   |
|                             |            |                |                                |   |
| STSUPER.SP_DESCR            |            |                |                                | _ |
| For this group sort         |            |                |                                |   |
| All                         | *          | based on       | ×                              |   |
|                             |            | Remove         | Sum of WKWOASSET.AS_WOCOST     |   |
|                             | _          |                |                                |   |
|                             |            |                |                                |   |
|                             |            |                |                                |   |
|                             |            |                | ◯ Ascending                    |   |
|                             |            |                | <ul> <li>Descending</li> </ul> |   |
|                             |            |                |                                |   |
|                             |            |                | OK Cancel Help                 |   |

## Section Expert and Grouping

If different Heading information is needed for data in the same group, you can use the Section Expert to create this affect.

| GH2a | :           | the following streets are designated as <u>one-wa</u>                                            | <u>y streets</u> pursuant to authority granted in Section 35-303:           | 4<br>4           |
|------|-------------|--------------------------------------------------------------------------------------------------|-----------------------------------------------------------------------------|------------------|
|      | -           | Regulation<br>Number Location                                                                    | Restriction                                                                 |                  |
| GH2b | :           | Trucks over 12,000 lbs. shall be prohibited on t                                                 | he following streets pursuant to authority granted in Section 35-782:       | 4<br>4           |
|      | -           | Regulation<br>Number Location                                                                    |                                                                             |                  |
| GH2c | ·<br>·<br>· | The following streets are designated for a <u>maxing</u> to authority granted in Section 35-267: | mum speed limit as indicated, and for day and/or night as indicated, pursua | ant <sup>4</sup> |
|      | ÷           | Regulation<br>Number Location                                                                    | Restriction                                                                 |                  |

• The Select Expert of the report is selecting only records where the following is true.

{STSIGNREG.SR\_REGS\_CD} in [1, 2, 3 TO 12]

- Each *Group Header 2* section is grouping on **REGS\_CD** in the Traffic Regulations table (STSIGNREG).
- Within the Section Expert 🖄 each Group Header section has a suppress formula so it will only show the records that coincide with that group heading.
  - GH2a suppresses when the following is true:

{STSIGNREG.SR\_REGS\_CD} in [1,3 TO 12]

This means that *GH2a* will show up when the **REGS\_CD** is equal to 2.

• The other two GH2 sections have different suppression formulas.

Not only can you have different information in the *Group Header* sections, you can do this in the *Group Footer* as well.

|      | _ |                                                   |                                                                                            |
|------|---|---------------------------------------------------|--------------------------------------------------------------------------------------------|
| GH1a |   | Employee Usage Detail                             |                                                                                            |
|      | ÷ | Employee Number Employee Name                     | <u>[Labor Hrs]</u> [Labor Cost] [ <u>OT Hrs</u> ] [ <u>OT Cost</u> ] [ <u>Total Cost</u> ] |
| GH1b | • | Equipment Usage Detail                            |                                                                                            |
|      | : | Equipment Number Equipment Name                   | [Hours Used] [ Total Cost]                                                                 |
| GH1c |   | Material Usage Detail                             |                                                                                            |
|      | : | Material Number Material Name                     | Unit of Measure <u>Qty Used</u> <u>Total Cost</u>                                          |
| GH2  |   | ΪΞΨΦΨΨ/¥2/₩ame/////////////////////////////////// |                                                                                            |
| D    | : | @lotter @lbtost \$                                | LUNITZ JE TOST OVIER TOST OVIENTS INTE LINIT & INTELSSI                                    |
| GF2a | Ŀ | WR_RSRC_CD ] WR_RSRC_TY                           | ] [ #LbHrs] [ #LbCost] [ #OTHrs] [ #OTCost] [#EmTotCost                                    |
| GF2b | Ŀ | WR_RSRC_CD WR_RSRC_TY ]                           | [#HrsUsed] [ #Cost]                                                                        |
| GF2c | • | WR_RSRC_CD ] WR_RSRC_TY                           | ] WR_UOM_TY ] [ #Qtv [ #MatCost                                                            |
| GF1a | : | [ Tot                                             | tals: #TotLbHrs] (#TotLbCost) #Tot0 THrs] #Tot0 TCost) ( #GrTotCost                        |
| GF1b | : | [ Tot                                             | tals [ #TotHrs] [ #EqTotCost]                                                              |
| GF1c | Ŀ |                                                   | Totals; [#TotQty] [#MtTotCost                                                              |
| RF   | · | The referenced date is the Resource End Date.     |                                                                                            |

You can use the Section Expert to suppress the different Header and Footer sections. For example the GH1a, GF2a and GF1a all use the following suppression formula:

#### {WKRESRCE.WR\_RTYP\_CD} in [2,3]

## Specific Order of Grouping

Another report using conditional suppression formulas to show different headers also needed the groups to show in a specific order.

| PH   | •           | TRAFFIC RE                              | GULATIONS - SF                           | REG_TY                                         |                                         |                                         |          |
|------|-------------|-----------------------------------------|------------------------------------------|------------------------------------------------|-----------------------------------------|-----------------------------------------|----------|
|      | 1           | Post Date                               |                                          |                                                |                                         |                                         | 1        |
|      | -           | @Page                                   | -<br>-                                   |                                                |                                         |                                         |          |
| GH1  | ·           | Group#1Name                             |                                          |                                                |                                         |                                         |          |
| GH2a | :           | the following                           | streets are design                       | ated as <u>one-way streets</u> pursua          | ant to authority granted in S           | ection 35-303:                          | 4        |
|      | -           | Regulation<br>Number                    | Location                                 |                                                | Restrict                                | ion                                     |          |
| GH2b | ·<br>·<br>· | Trucks over 1<br>Regulation<br>Number   | 2 <u>.000 lbs.</u> shall be<br>Location  | prohibited on the following stre               | ets pursuant to authority g             | ranted in Section 35-782:               | 4        |
| GH2c | · · · · ·   |                                         | streets are design<br>anted in Section 3 | ated for a <u>maximum speed limi</u><br>5-267: | t as indicated, and for day             | and/or night as indicated, pu           | rsuant 1 |
|      | 1           | Number                                  | Location                                 |                                                | Restrict                                | ion                                     |          |
| D    | Ŀ           | SR_UNIQUE                               | г<br>L                                   | ReaLoc.rpt                                     | 7 F<br>J L                              | Restrictions.rpt                        | ]        |
| GF2  |             |                                         |                                          |                                                |                                         |                                         |          |
| GF1  |             | /////////////////////////////////////// |                                          | ///////////////////////////////////////        | /////////////////////////////////////// | /////////////////////////////////////// | 7//////  |

Note:\_\_\_\_\_

This was done using the *Change Group* option. For *Group* 2 the following option was used.

| ( | Change Group Options                                                      | K |
|---|---------------------------------------------------------------------------|---|
|   | Common Options Specified Order Others                                     |   |
|   | When the report is printed, the records will be sorted and<br>grouped by: |   |
|   | STSIGNREG.SR_REGS_CD                                                      |   |
|   | in specified order.                                                       |   |
|   | 🔲 Use a Formula as Group Sort Order 🛛 👱                                   |   |
|   | The section will be printed on any change of:<br>STSIGNREG.SR_REGS_CD     |   |

| Change Group Options                  |   |
|---------------------------------------|---|
| Common Options Specified Order Others |   |
| Named Group:                          |   |
| ×                                     |   |
| 2                                     | + |
| 1<br>3                                |   |
|                                       |   |
|                                       | + |
| New Edit Delete                       |   |

| Change Group Options 🛛 🛛 🗙                                                               |
|------------------------------------------------------------------------------------------|
| Common Options Specified Order Others                                                    |
| <ul> <li>Discard all others.</li> <li>Put all others together, with the name:</li> </ul> |
| Others                                                                                   |
| C Leave in their own groups.                                                             |

# Duplicate Table Use

Due to Lucity's flexibility in the use and linking of tables it is helpful that Crystal can accommodate most of the relationships.

Crystal Reports allows the same table to be brought in multiple times into a report by adding a " $_{\#}$ " such as " $_{1}$ " or " $_{2}$ " to the end of the table name.

This is helpful when showing the relationship of the structures to the ends of a pipe as seen in the Sewer Pipe Detail Report (PipeDet.rpt).

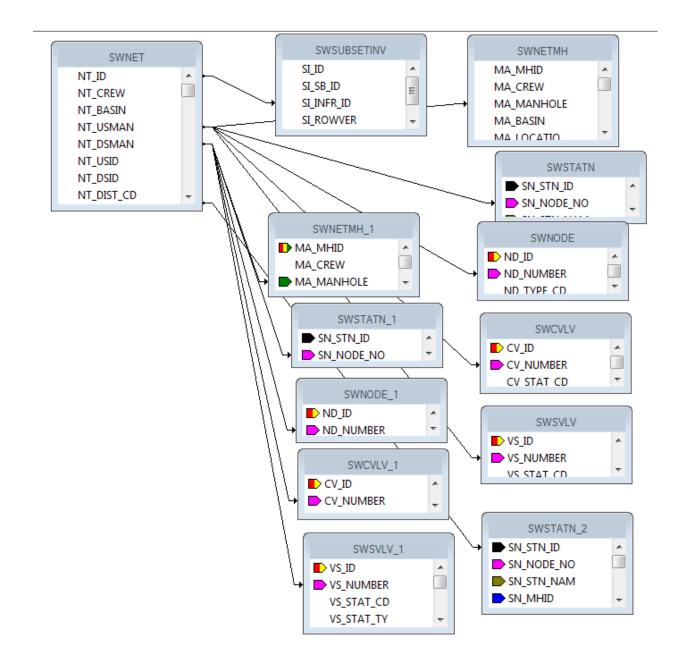

# Conversions

The fields in Lucity can be a variety of types like numeric, text or datetime. If the fields are used in a formula, then all of the pieces need to be the same type of data. You can use conversion formulas:

ToText(x)

ToString(x)

ToNumber(x) - There could possibly be issues with this formula. An optional conversion for a string filed is VAL(x)

To go from all caps to "Normal Text" use the following formula:

ProperCase({WKRESRCE.WR\_RSRC\_TY})

To get years to show up without a comma:

```
ToText(Year ({?Post Date}),0,")
```

Note:\_\_\_\_\_

# Web Reports

### Converting Desktop Reports to use in the Web

Custom Reports that have been created for the desktop version of Lucity will NOT work in the Web application as is. To convert a report from a standard Lucity report to a Web report, complete the following steps:

- 1. Open the report in Crystal Reports.
- 2. Go to Database>>Set Datasource Location.
- 3. Within the lower box (Replace with: ) open Create New Connection.
- 4. Select OLE DB (ADO)

| Set Datasource Location                                                                                                    |                    | 23        |
|----------------------------------------------------------------------------------------------------|--------------------|-----------|
| Change the location of the data source by selecting the current database (or table) and choosing<br>replace it with. Then click Update. | g the database (or | table) to |
| Current Data Source:                                                                                                    |                    |           |
| □····································                                                                                                   |                    |           |
| Replace with:                                                                                                    |                    |           |
| Ereate New Connection                                                                                                    |                    | Update    |
| Access/Excel (DAO)                                                                                                    |                    |           |
| ADO.NET (XML)                                                                                                    |                    |           |
|                                                                                                    |                    |           |
| ⊕-                                                                                                    |                    |           |
|                                                                                                    | =                  |           |
| H Mailbox Admin                                                                                                    |                    |           |
|                                                                                                    |                    |           |
|                                                                                                    |                    |           |
| DLE DB (ADO)                                                                                                    |                    |           |
|                                                                                                    |                    |           |
| Public Folder ACL                                                                                                    |                    |           |
| 🚊 🛱 Public Folder Admin                                                                                                    | Ŧ                  |           |
|                                                                                                    | Close              | Help      |

5. You will then be prompted to select a provider. If you are using SQL Server use the Microsoft OLE DB Provider for SQL Server. For Oracle use Microsoft OLE DB Provider for Oracle.

| E DB (ADO)<br>OLE DB Provider                           |                                                                                                    |    |
|---------------------------------------------------------|----------------------------------------------------------------------------------------------------|----|
| Select a provider from t                                | he list or select a data link file.                                                                                                    |    |
| <u>P</u> rovider:                                       | Microsoft OLE DB Provider for DTS Package<br>Microsoft OLE DB Provider for Indexing Serv<br>Microsoft OLE DB Provider for Internet Publis<br>Microsoft OLE DB Provider for ODBC Drivers<br>Microsoft OLE DB Provider for OLAP Service<br>Microsoft OLE DB Provider for Outlook Searc<br>Microsoft OLE DB Provider for SQL Server<br>Microsoft OLE DB Simple Provider |    |
| <b>∐se Data Link File:</b><br>Microsoft Data Link File: |                                                                                                    | ]  |
| < Back                                                  | > Finish Cancel He                                                                                                    | lp |

- 6. Next, enter the Connection information.
- 7. For SQL Server, include the SQL Server Name, User ID, Password, and Database. Your Lucity Administrator should be able to provide this information. The Database is specific to the report database that it was created with such as GBAWork or GBAEquip.

Note: For 2015r2 post data unification it will be one database. The name will be whatever you have assigned the database.

| <u>erver:</u>      | MYSERVER\MyInstance |
|--------------------|---------------------|
| Jser ID:           | GBA_USER            |
| eassword:          | •••                 |
| <u>)</u> atabase:  | GBAWork             |
| tegrated Security: |                     |

• For Oracle, include the Service, User ID, and Password.

| Oracle Server      |                       |
|--------------------|-----------------------|
| Connection         |                       |
| Service:           | MYINSTANCE            |
| <u>U</u> ser ID:   | GBA_USER              |
| Password:          | ••••                  |
| OS Authentication: |                       |
|                    |                       |
| < <u>B</u> ack Nex | 1> Finish Cancel Help |

8. Once you create a connection you will need to individually (manually) map **EVERY TABLE** from the report one at a time. Don't forget the tables in the Subreports!

| Set Datasource Location                                                                                                    |                        | ×    |
|----------------------------------------------------------------------------------------------------|------------------------|------|
| Change the location of the data source by selecting the current database (or table) and choosing the or<br>replace it with. Then click Update.                                                                                                    | latabase (or table) to | 5    |
| Current Data Source:                                                                                                    |                        |      |
| Properties     GBAWork001     GBAWork001     GWKORDER     WKORDERLOC     WKRESRCE     WKWOASSET     WKWOASSET     WKWOEVENTS     WKWOEVENTS     WKWOTSK     GBAWork001                                                                                     |                        |      |
| Replace with:                                                                                                    |                        |      |
| ODBC (RDO)     Olap     OLE DB (ADO)     Make New Connection     Make New Connection     BPINKSTON-LT\SQLEXPRESS     Made Command     GBAWork     GBAWork     GBAWork     GBAWork     GBAWork     GPTIMESTAT     GPTIMESTAT     GPTIMPCONFIG     GPTIMPSET |                        | date |

9. To do this, click on a table in the top box (*Current Data Source*) and the same table in the bottom box (*Replace with*) and then click on *Update*. Do this for each table, even the ones listed under Subreports. Note: *Properties* is not a table to be updated.

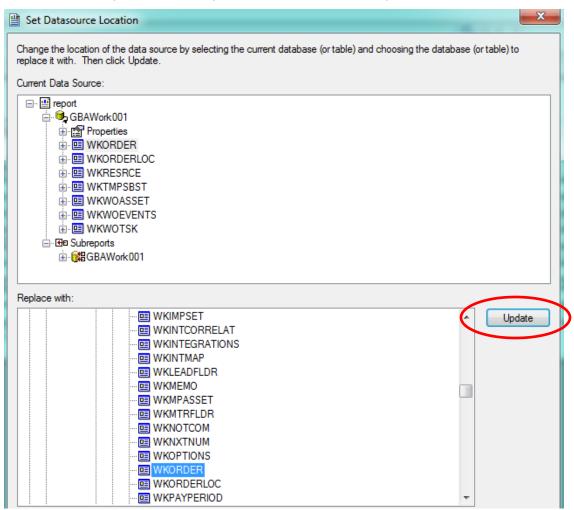

After the report is converted for Web use it will need to be added to the appropriate report folder.

## Adding Custom Web Reports (Prior to Version 2015)

The converted report then needs to be added to a report folder, typically found at **intpub\wwwroot\LucityWeb\Reports**. Drop the report in the correct folder such as Work or Equip. Depending on your system and number of custom reports, you may have a separate Custom Reports folder and within this there may be folders for the type of reports such as Work or Sewer.

Then the report will need to be added to the list of available reports in the module the report is to be run from. There are two different methods for adding reports in the web.

### Method 1 - Through the Lucity Administration Tool

1. Launch the Lucity Administration Tool and go to **Reports > Report Manager**.

| TEP  | 1: Select Program                                                                                   | Work Order Mana                             | ger 🗸                                                                 |                                  |
|------|----------------------------------------------------------------------------------------------------|---------------------------------------------|-----------------------------------------------------------------------|----------------------------------|
| TEP  | 2: Select Module                                                                                    | Work Orders (48)                            | ▼                                                                     |                                  |
| TEP  | 3: Select Module Component                                                                          | Work Orders (48)                            | •                                                                     |                                  |
| 95 I | Reports                                                                                             |                                             |                                                                       |                                  |
|      | Report Name                                                                                         | <u>ــــــــــــــــــــــــــــــــــــ</u> | Report Description                                                    | Report File Name                 |
| Þ    | 1-main.rpt                                                                                          |                                             | nicoles test for santa clara                                          | Reports\Work\1-main.rpt          |
|      | Aging Work Order Report                                                                             |                                             | Lists work orders, age, and key data for work orders that have not be | e Reports\Work\WOsAgingWeb.rpt   |
|      | Aging Work Orders Graph                                                                             |                                             | Dashboard report showing an aging work order report.                  | Reports\Work\DashWKOrderAgingW   |
|      | Aging WOs with Linked Wos                                                                           |                                             | Aging WOs with open linked WOs.                                       | Reports\Work\WOsAgingLinkWOWe    |
|      | Asset Summary Report                                                                                |                                             | Summary Report of Work Order Assets                                   | Reports\Work\WOAssetSumWeb.rpt   |
|      | BV Test Work Path                                                                                   |                                             | Test in work path                                                     | Reports\Work\BVQA_2.rpt          |
|      | BVTest                                                                                              |                                             | BV Test for custom path                                               | Reports\Custom\BVQA.rpt          |
|      | Closed Work Orders with Open As                                                                     | sociated PMs                                | Closed Work Orders with associated open PMs summary report            | Reports\Work\WOClosedWObutPMN    |
|      | Completed Work Order Summary                                                                        |                                             | Lists Completed Work Orders Summarizing Costs and Labor Hours.        | Reports\Work\WOCompWOSumWeb      |
|      | Contractor Usage Detail Report                                                                      |                                             | Lists Start and End Dates, Cost and Quantity of Contractor along with | Reports\Work\WOContUseDetWeb.rpt |
|      | Contractor Usage Summary Report Summarizes Cost and Quantity information of Contractor used in Work |                                             | Reports\Work\WOContUseSumWeb.rpt                                      |                                  |
|      | Crew Assignment Report Displays Work Order Number, Supervisor, Start Date, Main Task, and           |                                             | Reports\Work\WOCrewAssWeb.rpt                                         |                                  |
|      | E E                                                                                                 | <b>•</b> ••                                 |                                                                       |                                  |

- 2. Use the drop downs at the top of the tool to navigate to the module that the report is meant for.
- 3. Click the **New Report** button at the bottom of the Report Manager dialog. The following window will appear:

| 🔏 New Report                                             |  |  |  |
|----------------------------------------------------------|--|--|--|
| Report Name                                              |  |  |  |
| Example                                                  |  |  |  |
| Report File Path (partial path beginning with Reports \) |  |  |  |
| Reports\PublicWorks\2013\ExampleReport.rpt               |  |  |  |
| Report Description                                       |  |  |  |
| This is an example of a report being added.              |  |  |  |
| Save Cancel                                              |  |  |  |

- 4. Enter the Report Name.
- 5. Enter the **Report File Path**. This should always start with **Reports**\ and then the rest of the path to the report including the **.rpt** file extension.
- 6. Enter the **Report Description**.
- 7. Click Save. The new report will be added to the Report Manager.

### Method 2 - Through Lucity Web

- 1. Open the Web module that the report will be run from.
- 2. Open the Reports Tool.

| ports                                             |                                                                                                    |
|---------------------------------------------------|----------------------------------------------------------------------------------------------------|
| Report Name                                       | Report Description                                                                                     |
| Aging Work Order Report                           | Lists work orders, age, and key data for work orders that have not been closed. Based on date created. |
| Aging Work Orders Graph                           | Dashboard report showing an aging work order report.                                                   |
| Asset Summary Report                              | Summary Report of Work Order Assets                                                                    |
| Closed Work Orders with Open Associated PMs       | Closed Work Orders with associated open PMs summary report                                             |
| Completed Work Order Summary                      | Lists Completed Work Orders Summarizing Costs and Labor Hours.                                         |
| Contractor Usage Detail Report                    | Lists Start and End Dates, Cost and Quantity of Contractor along with Task and Work Order Information  |
| Contractor Usage Summary Report                   | Summarizes Cost and Quantity information of Contractor used in Work Orders.                            |
| Crew Assignment Report                            | Displays Work Order Number, Supervisor, Start Date, Main Task, and Location grouped by Crew.           |
| Employee Hours by Equipment Summary Report        | Lists employee usage (in hours) by equipment. This report will only evaluate employees and equipment   |
| mployee Usage Detail                              | Details all Work Order Information each employee has been associated with                              |
| Employee Usage Summary Report                     | Summarizes Total Cost, Units, and Average Rate per Employee.                                           |
| quipment Hours by Employee Summary Report         | Lists equipment usage (in hours) by employee. This report will only evaluate employees and equipment   |
| quipment Usage Detail Report                      | Lists Start and End Dates, Cost and Quantity of Equipment along with Task and Work Order Information   |
| quipment Usage Summary Report                     | Summarizes Cost and Quantity information of Equipment used in Work Orders.                             |
| luid Usage Detail Report                          | Lists Start and End Dates, Cost and Quantity of Fluid along with Task and Work Order Information.      |
| luid Usage Summary Report                         | Summarizes Cost and Quantity information of Fluid used in Work Orders.                                 |
| Main Task Detail Report                           | Detail of Work Orders and Costs by Main Task                                                           |
| Main Task Summary Report                          | Count and Total Cost of Work Orders by Main Task                                                       |
| Material Usage Detail Report                      | Lists Start and End Dates, Cost and Quantity of Materials along with Task and Work Order Information.  |
| Material Usage Summary Report                     | Summarizes Cost and Quantity information of Materials used in Work Orders.                             |
| Nonthly Open Work Orders Chart by Status/Cat      | Dashboard report showing all open work orders for the current month by category                        |
| Monthly Open Work Orders Chart by Status/Cat/Prob | Dashboard report showing all open work orders for the current month by category then problem           |

3. To add a new report, click the Add button •. The following dialog will appear:

| Add Report                                                                                    | 4                                                                          |
|-----------------------------------------------------------------------------------------------|----------------------------------------------------------------------------|
| Report Name:                                                                                  |                                                                            |
| Report Description:                                                                           |                                                                            |
| •                                                                                             |                                                                            |
| 1                                                                                             |                                                                            |
|                                                                                               |                                                                            |
| :                                                                                             |                                                                            |
| Report File Path (partial path beginning with Reports)                                        | ):[]                                                                       |
| Standard Report                                                                               | Quick Report - All Records                                                 |
| Quick Report - Filtered Set                                                                   | Quick Report - Current Record Only                                         |
| Cancel                                                                                        | Save                                                                       |
|                                                                                               |                                                                            |
| uests Report Work Urder data with informat                                                    | ion from related Kennests                                                  |
| Edit Report                                                                                   | non trom related Kennertr                                                  |
| Edit Report Work Dirder data with informat                                                    | Work Order Problem Summary Report                                          |
|                                                                                               |                                                                            |
| Report Name:                                                                                  | Work Order Problem Summary Report Summary for Problems                     |
| Report Name:                                                                                  |                                                                            |
| Report Name:                                                                                  |                                                                            |
| Report Name:                                                                                  |                                                                            |
| Report Name:                                                                                  | Summary for Problems                                                       |
| Report Name:<br>Report Description:                                                           | Summary for Problems                                                       |
| Report Name:<br>Report Description:<br>Report File Path (partial path beginning with Reports) | Summary for Problems Summary for Problems Reports\Work\WOProblemSumWeb.rpt |

- 4. Enter a *Report Name*, *Report Description*, and the *Report Filename* (starting with Reports\) then the folder name where the report is located followed by a backslash (Work\) then the name of the actual .rpt file. Remember to add the .rpt portion on at the end of the report filename.
- 5. Choose the type of report this will be
  - Standard Report The report will be run by clicking the report tool, selecting the report and how to run it, and running it.
  - Quick Report All Records Adds the report to the quick report dropdown list next to the report tool. The report will always be run against all records.
  - Quick Report Filtered Set Adds the report to the quick report dropdown list next to the report tool. The report will always be run against the current filter set.
  - Quick Report Current Record Only Adds the report to the quick report dropdown list next to the report tool. The report will always be run against the current record.
- 6. Click Save.

### Custom Web Reports Version 2015 (sp 1) and Beyond

The Lucity software is moving the web design to be used as Software As A Service (SAAS). To accommodate this direction, the Custom Web reports are handled in a different way.

There are two locations that Lucity will now use to manage custom reports.

- One is a new folder that can be seen in **inetpub > wwwroot > LucityWeb** that is called **ReportsCustom**. The client should never be in this folder.
- The other is a new location that the client sets up. (**Report Share**) Once this is set up and the existing reports moved into this new folder then this folder should not be directly used by the client unless copying a report to be modified. Indirectly, the new custom reports will be uploaded to this location.

Note:\_\_\_\_\_\_

# Understanding the Process

### How Lucity Manages Custom Reports

**Lucity** makes it easy for an agency to manage its custom reports by managing the file locations for them and providing an easy user interface for uploading report files. To make this process work there are several components on the back end. The following table describes those components and the diagrams show how they work together to complete a process.

### Components

| Lucity Web<br>Reports Tool | A tool that enables Lucity Web users to add, update and run Lucity reports.                                                                                    |  |  |
|----------------------------|----------------------------------------------------------------------------------------------------|--|--|
| Document Server            | A <b>Lucity Web Server</b> application that enables users to move files (including reports) around using <b>Lucity Web</b> .                                   |  |  |
| Report Share               | The folder that stores a user-accessible copy of each custom report's .rpt file.                                                                               |  |  |
|                            | <ul> <li>The path is set in the Lucity Administration Tool &gt; System &gt;<br/>Settings &gt; Documents &gt; Path where reports are stored setting.</li> </ul> |  |  |
|                            | • Lucity Web does not run reports from this location.                                                                                                    |  |  |
|                            | <ul> <li>Users can copy reports out of this folder to modify them.</li> </ul>                                                                                  |  |  |
|                            | • The reports in this folder are copied to the <b>/ReportsCustom</b> folder daily.                                                                             |  |  |
| /Reports Folder            | The folder that stores a <b>Lucity Web</b> -accessible copy of each standard report's .rpt file.                                                               |  |  |
|                            | <ul> <li>Lucity Web runs all of Lucity's built-in, standard reports from this location.</li> </ul>                                                             |  |  |
|                            | <ul> <li>Historically, custom reports were added to this folder and they were<br/>mixed in with standard Lucity reports.</li> </ul>                            |  |  |
|                            | <ul> <li>Users can copy reports out of this folder to make custom reports.</li> </ul>                                                                          |  |  |
|                            | • The reports in this folder should not be modified.                                                                                                    |  |  |
| /ReportsCustom<br>Folder   | The folder that stores a <b>Lucity Web</b> -accessible copy of each custom report's .rpt file.                                                                 |  |  |
|                            | Lucity Web runs all custom reports from this location.                                                                                                    |  |  |
|                            | • The reports in this folder should not be modified.                                                                                                    |  |  |
|                            | • The reports in this folder are overwritten with copies from the <b>Report</b><br><b>Share</b> folder.                                                        |  |  |

#### **Processes**

These are the processes that occur in the background when users are working with *Lucity Web* and custom reports.

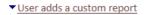

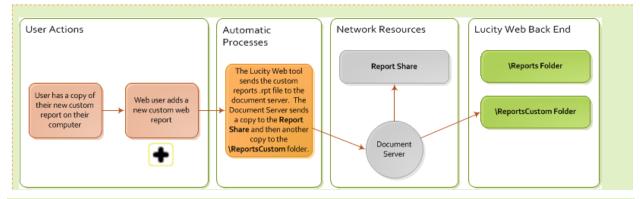

Note: Give this process a minute to complete before attempting to run the new report from Lucity.

User updates a custom report

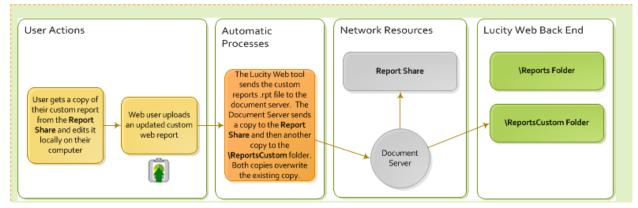

#### User runs a custom report

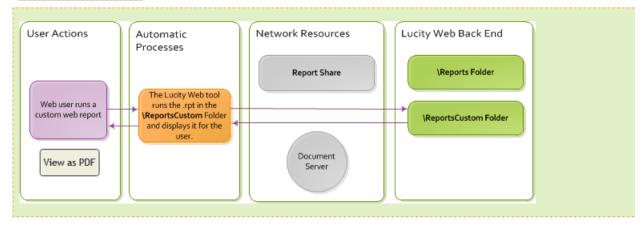

#### Automatic custom report processes

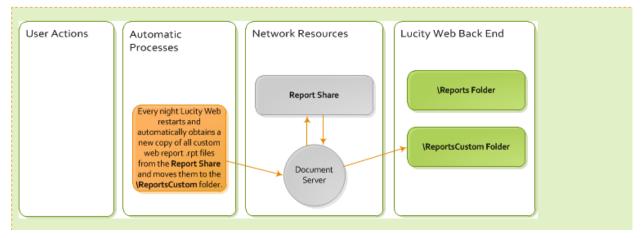

### Best Practice for Making the Change

The existing custom reports were supposed to be working with the upgrade but did not quite make this transition correctly. There have also been some issues relocating the established custom reports and updating the new path. Support has established the best method for handling custom web reports is to add them into the system as if they were new reports.

#### Setup

1. If the client doesn't currently have a location outside of Lucity to store and work on custom reports then this should be established first.

It might be a good idea to have one shared file for all custom reports for your company. This is separate from Lucity!

All existing custom reports currently in **wwwroot\LucityWeb\Reports** should be placed in this new folder or subfolders in this location.

Example folder name: CompanyCustomWebReports.

 A second location needs to be established which Lucity will use. This needs to be a folder that the WebServer (IIS) can get to. Ideally, this would not be on the web server. That means it will be on a network share. Something like <u>\\<Servername>\Shared\CustomWebReports</u>.

Example: \\ClientServ-01\WaterGroup\CustomWebRpts15

Where "<u>\\ClientServ-01</u>" references the server, "WaterGroup" the Shared location and "CustomWebRpts15" the folder name for the custom web reports.

3. This path then needs to be entered in:

Lucity Administration Tools > System > Settings... > Documents tab > Path where Reports are stored. Enter the new path for the Custom Web reports.

(Example: <u>\\ClientServ-01\WaterGroup\CustomWebRpts15</u>)

Save

4. Clear Caches

Lucity Administration Tools > System > Clear All Site Caches... > Clear All Caches button.

5. An agency may wish to create a directory structure in this location to separate reports by system; however, this is optional:

\\/<Servername>\Shared\CustomWebReports\Work\ <reports for the work program go here>

\\shared\CustomWebReports\Sewer\ <reports for the sewer program go here>

- 6. Once the custom report path has been established and the custom reports are in the new location outside of Lucity (example: **CompanyCustomWebReports**), then the reports should be added back into Lucity.
- 7. Within the module the custom web report originally ran from, delete the report and add as a new report.

How To Add New Custom Reports

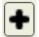

Going forward, when adding new custom reports, upload the report using *Lucity Web*. The system will place the report in the report-share automatically.

- 1. In Lucity Web, open the module you would like to add the report to.
- 2. Click the Reports 🗵 button on the toolbar. The *Report* tool opens.
- 3. To add a new report, click the Add button 🛨. The following dialog appears:

#### V2015

| Add Report                          |                                        |
|-------------------------------------|----------------------------------------|
| Report Name:                        |                                        |
| Report Description:                 |                                        |
|                                     |                                        |
|                                     |                                        |
|                                     |                                        |
|                                     |                                        |
|                                     |                                        |
| Report File Path:                   |                                        |
| Choose File to Upload:              |                                        |
| Report Group (optional):            | [None]                                 |
| <ul> <li>Standard Report</li> </ul> | Quick Report - All Records             |
| Quick Report - Filtered Se          | t 🔘 Quick Report - Current Record Only |
| Cancel                              | Save                                   |
|                                     |                                        |

### V2015r2

| Add Report                                                           |        |
|----------------------------------------------------------------------|--------|
| Report Name:                                                         |        |
| Report Description:                                                  |        |
| Subdirectory that Report will be stored in:<br>%CustomReportFolder%\ |        |
| Choose File to Upload:                                               | m      |
| Optional Report Group:<br>Cancel                                     | [None] |

- 4. Enter the *Report Name* and *Report Description*.
- 5. In the *Report File Path*, enter the name of the subfolder to which you want to upload the report file (ex. Work, Sewer) or leave blank.

**Note:** Reports are automatically uploaded to the location specified in the Lucity Administration Tool's "Path where Reports are stored" setting, which may be found in the **System > Settings > Documents tab**.

**Note:** If the folder name entered does not exist, the system will create a folder with that name within the folder to which the reports are uploaded.

6. Under *Choose File to Upload*, click the Browse button is and select the .rpt file you would like to upload to the web server. The report would ideally be located in the folder established in Step 1 at the top of this document (**CompanyCustomWebReports**) or a subfolder within, however, it can be brought in from any location. This will put the report into the location created for Custom Web reports that was designated in the *System Settings Report File Path*.

*Note:* The name of the .rpt file being uploaded cannot match any other .rpt files.

- 7. Assign the report to a *Group* (optional).
- 8. Choose or change the *Type* of report (V2015):
  - Standard Report The report is generated when the user clicks the Report tool, selects the report and chooses how to run it.
  - Quick Report All Records Adds the report to the Quick Report drop-down list, located next to the Report tool. The report always runs against all records.
  - Quick Report Filtered Set Adds the report to the *Quick Report* drop-down list, located next to the Report tool. The report always runs against the current filter set.
  - Quick Report Current Record Only Adds the report to the Quick Report drop-down list, located next to the Report tool. The report always runs against the current record.

| Add Report                          |                                         |
|-------------------------------------|-----------------------------------------|
| Report Name:                        | WO Resource Custom Report               |
| Report Description:                 | Modified WO Resource report             |
|                                     |                                         |
| Report File Path:                   | Work                                    |
| Choose File to Upload:              | WOResourceCustomWeb.rpt                 |
| Report Group (optional):            | [None]                                  |
| <ul> <li>Standard Report</li> </ul> | Quick Report - All Records              |
| Quick Report - Filtered S           | et 🔘 Quick Report - Current Record Only |
| Cancel                              | Save                                    |

For V2015r2 these options are available in the Edit mode.

9. Click Save.

### **Editing Reports**

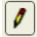

Editing allows changes in the Report Name, Description, Group or Standard/Quick Report options. *Update* is used to save the changes.

### **Updating Custom Reports**

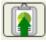

When existing Custom reports need to be revised, this should be done outside of the Lucity system. The revised reports could be worked on or loaded into the location established for your company, mentioned in step 1 (Example: CompanyCustomWebReports).

- 1. Open *Lucity Web* and go to the module associated with the report.
- 2. Click the Reports button on the toolbar. The *Report* tool opens.
- 3. Select the report to update from the list and click the Update Report File button 📳 .

| Update Report File (StaticWOSumWeb.rpt.rpt)                                                               |        |
|----------------------------------------------------------------------------------------------------|--------|
| This will replace the existing .rpt on the se<br>Please ensure that the file selected has the same name a |        |
| I                                                                                                    |        |
| Cancel                                                                                                    | Update |

Note: The file name has to be identical to the file being replaced.

- 4. Click the Browse button and select your updated .rpt file from the location of the revised report (Example: CompanyCustomWebReports).
- 5. Click Update.
- 6. The new copy of the report will be uploaded and will replace the existing report file in the Lucity system (the location established in the System Settings Report Path).
- 7. Wait a minute before trying to run the updated version of the report.

**Note:** The reports that Lucity provides with the software (standard reports) cannot be updated.

#### **Delete Report**

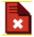

For version 2015 sp0, if the User's Report Security isn't set up properly, a user can delete the entire report file. This caused problems with several clients so this was changed.

In 2015 sp1 the Delete option queries if the user would like to delete the report.

| Confirmation                                 |    | 23 |
|----------------------------------------------|----|----|
| Are you sure you want to delete this Report? |    |    |
| Yes                                          | No |    |

If you select Yes, the report is removed from the dialog but the report remains out in the Custom Report folder as an orphan. The IT administrator can retrieve it if necessary or delete it.

The plan for version 2016 is to be able to run a report that would show the Report orphans. There will possibly also be a way of deleting the report file (.rpt) from the report dialog thus eliminating the orphan file all together.

Note:\_\_\_\_\_

## Report Security

The Report Delete permission can be denied.

- 1. In Lucity Security > Permissions Setup
- 2. In either the Groups and/or Users tab, Select the Group.
- 3. On the right side **Permissions View**, **Permissions** box, click on **Reports Delete**.
- 4. In the Modules box select individual modules or multiples.
- 5. In the center select the **<<Deny** button.
- 6. In the Assigned Permissions box you can check the module's Reports Delete permission.

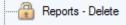

| Security 15.0 - Client: CLINT001 County Decent Window           |                          |                      | <br>12.108                       |                                                                                                    |                                                                                                    |
|-----------------------------------------------------------------|--------------------------|----------------------|----------------------------------|----------------------------------------------------------------------------------------------------|----------------------------------------------------------------------------------------------------|
| Security Report Window Permission Assignments View Groups Users | Нер                      |                      |                                  |                                                                                                    |                                                                                                    |
|                                                                 | ers in Group(s);<br>city | Assigned Pemissions: | << Grant<br><< Remove<br><< Deny | Modules View         Permissions           Pecado - Building Insp.         Reado - How Isolation           Reado - Jont Testing         Reado - Well isolation           Reado - Well inspections         Reado - Well inspections           Reado - Well inspections         Reado - Well inspections           Reado - Mell inspections         Reado - Well inspections           Reado - Service Lateral Insp.         Reado - Service Lateral Insp.           Reado - Service Lateral Insp.         Reado - Well Inspections           Reado - Vinapections         Readot - Mella           Reports - Dekte         Reports - Dekte           Run Mofication Update Tool         Show M Map           Shuri / Merge Subsegments         Setting | Modules:<br>Park - Park Reground Equipment<br>Park - Park Reground Equipment<br>Park - Park Reground Equipment<br>Park - Park Regrounds<br>Park - Park Regrounds<br>Park - Park Regrounds<br>Park - Park Rod Apputenance<br>Park - Park Rod Apputenance<br>Park - Park Rod Stele Inspections<br>Park - Park Rodo Stele Inspections<br>Park - Park Rodo Stele Inspections<br>Park - Park Rodo Stele Inspections<br>Park - Park Rodo Stele Inspections<br>Park - Park Ructures<br>Park - Park Ructures<br>Park - Park Structures<br>Park - Park Structures<br>Park - |

Larger view of right side with multiple modules selected.

|                                  | Modules View Permissions View                                                                                                    |                                                                                                    |
|----------------------------------|----------------------------------------------------------------------------------------------------|----------------------------------------------------------------------------------------------------|
|                                  | Permissions:                                                                                                    | Modules:                                                                                                    |
| << Grant<br><< Remove<br><< Deny | Recalc - Building Insp.<br>Recalc - Flow Isolation<br>Recalc - Joint Testing<br>Recalc - Jine Lamping<br>Recalc - MH Inspections<br>Recalc - MH Inspections<br>Recalc - Pipes<br>Recalc - Service Lateral Insp.<br>Recalc - Service Lateral Insp.<br>Recalc - Smoke Testing<br>Recalc - Smoke Testing<br>Recalc - TV Inspections<br>Recalculate<br>Rename Tabs<br>Reports - Add<br>Reports - Delete<br>Reports - Delete<br>Reports - Exporting<br>Run<br>Run Notification Update Tool<br>Show All Enabled<br>Show In Map<br>Split/Merge Subsegments | <ul> <li>Park - Park Paths</li> <li>Park - Park Playground Equipment</li> <li>Park - Park Playground Equipment Inspections</li> <li>Park - Park Playground Inspections</li> <li>Park - Park Playgrounds</li> <li>Park - Park Pool Appurtenance Inspections</li> <li>Park - Park Pool Appurtenances</li> <li>Park - Park Pool Site Inspections</li> <li>Park - Park Pool Sites</li> <li>Park - Park Refuse Containers</li> <li>Park - Park Valve Inspections</li> <li>Park - Park Valve Inspections</li> <li>Park - Park Valve Inspections</li> <li>Park - Park Valve Services</li> <li>Park - Park Valves</li> <li>Park - Park Tree Inspections</li> <li>Park - Tree Library</li> <li>Park - Trees</li> </ul> |

# Web Report Grouping

In Lucity 2014R2 there is a new option for Report Grouping.

- 1. In Lucity Administration Tools go into Reports > Report Manager
  - a. Select Program
  - b. Select Module
  - c. Select Module Component
- 2. Click on Report Groups

The Report Group Manager window will show.

| Å     | Report Group Manager |
|-------|----------------------|
| Group | os for WorkWorkOrder |
| Babs  | Gr                   |
|       |                      |
|       |                      |
|       |                      |
|       |                      |
|       |                      |
|       |                      |
|       | Add Edit Delete      |

- Select *Add* to add a group.
  - Type in a Group Name
  - o Save
- > Select *Edit* to edit an existing group.
  - Type in a revised Group Name
  - o Save
- > Select *Delet*e to delete an existing group.
- 3. Close the Report Group Manager window.
- 4. In the Report Manager select a report to include in a group.
- 5. Click Edit...
- 6. In the Update Report window there is an option for *Report Group (optional)* with a drop down arrow. Select the group the report is to be associated with.
- 7. Save

The Group Name should now show in the Report Group column for the selected report.

- 8. Repeat from step 4 for all reports to be associated with the group.
- 9. When the Web module's report list is opened, the top left corner now has a drop down box for Report Group. When the group is selected, only the reports assigned to the group will show.

If the newly added group does not show in the list then close Lucity and go into Lucity Administration Tools > System > Manage Web Site Caches...

- Scroll to the bottom and click **Clear all Caches**.
- o Close
- Reopen the Web module's report list and the Report group should now be present in the Report Group drop down box.

### Web Reports and Parameters

Typically record selection occurs with a filter in Lucity, then the report is run with this filtered set. Some users wish the report to do the record selection. Reports are able to do this by using Parameters to query the user for the filter that is to be used in selecting records for the report.

The Web reports allow use of parameters but in a limited way.

Parameters set up with a Static list to select from will allow selection of a single value to run the report in either PDF or HTML view.

Parameters set up with a Dynamic list to select from will not show a list of values. A single value can be entered manually and must match exactly the field the report is selecting on for either PDF or HTML view.

- A parameter that is set up to allow multiple values will only accept a single value when the report is run.
- The above limitations apply to web reports Viewed as PDF or developed in Crystal XI or earlier. Reports revised or created in Crystal 2008 can be set up to allow the parameter to be queried again in the HTML view so a new parameter value may be selected or multiple values may be chosen (if the parameter field was set up to allow multiple values) and Dynamic parameter lists will be available to select field values.
- The editable parameter option is available in the Parameter setup dialog. The Value Option is "Show on (Viewer) Panel". The Setting options are **Editable**, **Do not show** and **Read Only**.

| Option                       | Setting          |
|------------------------------|------------------|
| Show on (Viewer) Panel       | Editable         |
| Prompt Text                  | Enter Equipment: |
| Prompt With Description Only | False            |
| Optional Prompt              | False            |
| Default Value                |                  |
| Allow custom values          | True             |
| Allow multiple values        | True             |
| Allow discrete values        | True             |

When this setting is **Editable** and the Web report opened with the HTML view, the **Parameter** button will be active for use to modify the Parameter selection. To use this option, complete the following steps:

| Parameters  | M | • | ► | ▶ 100% - |
|-------------|---|---|---|----------|
| Main Report |   |   |   |          |

1. Click on **Parameters** to open a panel to the left of the report.

| ► |
|---|
|   |
|   |
|   |
|   |
|   |
|   |

2. The actual parameter screen can be opened to either select a new value or multiple values (if the parameter was set up to allow multiples) by clicking on the Parameter value and then

| Enter Values                         |                   | > |
|--------------------------------------|-------------------|---|
| Enter Equipment:                     |                   |   |
| Available Values:                    | Selected Values:  |   |
| DP0952<br>DP1065<br>DP1066<br>DP1067 | DP0952            |   |
| Enter a Value:<br>DP0952             |                   |   |
| ,                                    | Remove Remove All |   |
|                                      | OK                |   |

clicking the "Edit parameter value" button

- 3. After the new selection values have been set up, click on OK.
- 4. At the top of the Parameter column select "Apply".

Note: If parameters are set up in a subreport, they should not have the same name as parameters in the main report.

Note:\_\_\_\_\_

### **Dynamic Parameters**

Starting in v2015, the Dynamic Parameter pick list is available when running the report in Lucity Web. The way to achieve this is by naming the parameter the same as the field name.

For example, if the Work Category field was to be set up as a dynamic pick list, the Name would be entered as WKORDER.WO\_CAT\_TY. The Prompt Text usually defaults to the Name field (Enter WKORDER.WO\_CAT\_TY) so this would likely be modified to "Enter Category".

| Edit a parameter and list of va    | 1003.       |          |                 |           |                |   |
|------------------------------------|-------------|----------|-----------------|-----------|----------------|---|
| Name:                              | Ту          | /pe:     |                 | List      | of Values:     |   |
| WKORDER.WO_CAT_TY                  |             | tring    |                 | - Dyi     | namic          |   |
| Prompt Group Text:                 |             |          |                 |           |                |   |
| Choose a Data Source:              |             |          |                 |           |                |   |
| 🔘 New                              | ۲           | Existing | WO_CAT_TY - Pro | ompt Grou | qu             |   |
| 🗎 🗙   + 🔸                          |             | _        |                 |           |                |   |
| Value                              | Description |          | F               | arametei  | rs             |   |
| WO_CAT_TY                          | (None)      |          | 1               | ?) wkoi   | RDER.WO_CAT_TY |   |
|                                    |             |          |                 |           |                |   |
| Value Options - Level 1 (WO_CAT_TY |             |          |                 |           |                | _ |
|                                    | <i>)</i> ;  | Setting  |                 |           |                | _ |
| Show on (Viewer) Panel             |             | Editable | •               |           |                |   |
| Prompt Text                        |             | Enter C  | ategory:        |           |                |   |
| Sort Order                         |             | Ascendi  | ng by Value     |           |                |   |
| Prompt With Description Only       |             | False    |                 |           |                |   |
| Optional Prompt                    |             | False    |                 |           |                |   |
| Allow multiple values              |             | True     |                 |           |                |   |

Web Filters

### Date

If a date filter is built in the desktop, the filter uses the "#" sign.

WKORDER.WO\_STRT\_DT BETWEEN #01/01/2014# AND #12/31/2014#

If this is used in the web and the report is run with 'From Filtered Set', it will error.

Instead use the single quotes in the filter.

```
WKORDER.WO_STRT_DT BETWEEN '01/01/2012' AND '12/31/2012'
```

### Wildcard Use

For Lucity desktop filtering the wildcard symbol is the asterisk "\*". If a filter is built in the Lucity web version the wildcard symbol is the percent sign "%". Crystal recognizes the asterisk. The web version converts the symbol before it runs the report. If you typically use the percent sign for a wildcard make sure that when you are working in Crystal that you use the asterisk.

# Adding Reports to Dashboard (prior to V2015r2)

### **Standard Reports**

To add a standard Dashboard report to your Dashboard, do the following:

- 1. In *Lucity Admin Tools* click on **Dashboard > Dashboard/Preferences.**
- 2. If Lucity is in the list of users on the left, select it and click Edit. If it is not there, click Add.
  - If you have to Add, then on the next screen select Lucity.
- 3. On the Dashboard tabs screen click Add.
- 4. Give the tab a name then click **Add** to add a frame.
- 5. Give the frame a name then click **Add** to add a plugin.
- 6. Select Crystal Report from the list, give it a name if desired and click OK.
- 7. Select the module you want the report to run in by using the three drop downs.
- 8. Select the report to run under *Report Name*.
- 9. To change the filter, click the *Acquire* button. Click **OK**.
- 10. Click OK, click OK, click OK, click Save. Click Close.
- 11. The report should now show in the web dashboard.

# Odd Things Happen

### Field not showing all of the text

Check the Field Format Editor in the common tab to make sure the *Can Grow* option is checked. If it is checked and the field is still cutting off the data then make sure the maximum lines is set at "0".

Work – old version (RTDetail.rpt) formatting for the Comments For Crew subreport, CO\_TEXT field.

| Format Editor        |                          | ×          |
|----------------------|--------------------------|------------|
| Common Border Font   | : Paragraph Hyperlink    |            |
| Object Name:         | Field1                   |            |
| Tool Tip Text:       |                          | <b>X-2</b> |
| Read-only            | Lock Position and Size   |            |
| Suppress             |                          | <u>×2</u>  |
| Suppress If Duplicat | red                      | ×-2        |
|                      |                          |            |
| Can Grow             | Maximum number of lines: | ×-2        |
|                      | (Enter 0 for no limit) 6 |            |

# Report Takes a Long Time to Open

If you have a Detail report that takes a LONG time to open, check the **UDefs.rpt** subreport at the top of the report and the Comment subreport at the bottom of the report. Open the Format Editor dialog box for the Subreport and click on the Subreport tab. Make sure the "*Re-import When Opening*" check box is NOT checked. Sometimes this option is silver and can't be changed.

| Format Editor                                                              |           |
|----------------------------------------------------------------------------|-----------|
| Common Border Font Subreport Subreport options : Subreport Name: UDefs.rpt |           |
| On-demand Subreport                                                        | <u>×2</u> |
| Subreport Preview Tab Caption                                              | <u>*2</u> |
| Re-import When Opening                                                     |           |
| Suppress Blank Subreport                                                   |           |
|                                                                            |           |

# Web (PDF) Page Number Limitation

### Prior to V2015r2

When reports are run in the Web with the PDF view the page limitation is ten.

In order to increase the web page limit you will need to add a new line statement to the **appsettings.config** file located on your Web Server in the **C:\inetpub\wwwroot\LucityWeb** folder:

 Open the file with Notepad and paste the following line between the <appSettings> and </appSettings>:

```
<add key="MAXPDFPAGES" value="10" />
```

• Adjust the "10" to the total number of pages you want the report(s) to account for.

Note: the larger the number the longer it will take to generate.

The file when complete will probably look like this:

<appSettings>

```
<add key="MAXPDFPAGES" value="50" />
```

</appSettings>

This may require an IIS reset to take the changes.

### V2015r2

PDF (Basic View) page number can be modified in Lucity Administration > System > Settings > Web Performance tab > Max # of Pages on PDF Crystal Reports (to reduce performance impact on server)

| Lucity Administration 15.5 - Client: Lucity Eval Data - User: LUCITY                                                                                                    |                                                                                                    |  |
|----------------------------------------------------------------------------------------------------|----------------------------------------------------------------------------------------------------|--|
| System Navigation Forms Reports GIS Security Windows Help                                                                                                    |                                                                                                    |  |
| 🔏 System Settings                                                                                                    |                                                                                                    |  |
| Appearance         Designer Automation         Documents         Email         General         GIS 3rd           Mobile         REST API         SaaS         Security         Settings with custom interface | Party Integrations GIS Desktop GIS Edit Integration GIS Routing GIS Web<br>Time Sheet Web Performance Web Site Work Work Zones |  |
|                                                                                                    | Value                                                                                                    |  |
| Allow Animations to run inside of the website.                                                                                                    | TRUE                                                                                                    |  |
| Enable Column Resize for grid pages with less than this number of rows                                                                                                    | 50                                                                                                    |  |
| Exclude Desktop Records in Add Mode (When TRUE, queries will be slower)                                                                                                    | FALSE                                                                                                    |  |
| Favor configuration over performance for business rules                                                                                                    | FALSE                                                                                                    |  |
| Max # of Pages on PDF Crystal Reports (to reduce performance impact on server)                                                                                                    | 20                                                                                                    |  |
| Persist changes to page size in EstMew                                                                                                    | TRUE                                                                                                    |  |
| The number of minutes until a dashboard report should be refreshed.                                                                                                    | 240                                                                                                    |  |

Note:\_\_\_\_\_